# **[ Manuales técnicos:**

Instalación y configuración eLogic Monitor.**]**

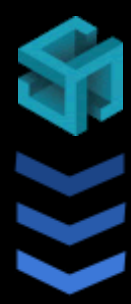

#### Software Colombia S.A.S.

**[** Manual de instalación, configuración, pruebas y resolución de problemas frecuentes del módulo de firma digital eLogic Monitor **]**

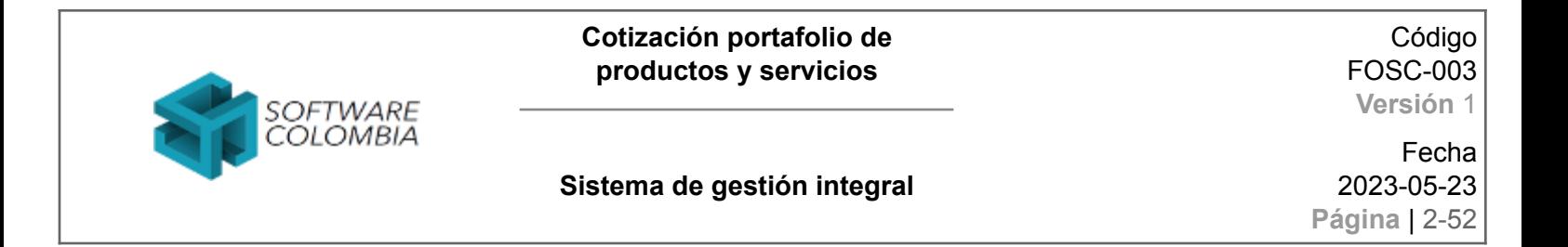

#### **Línea de control y bitácora del documento**

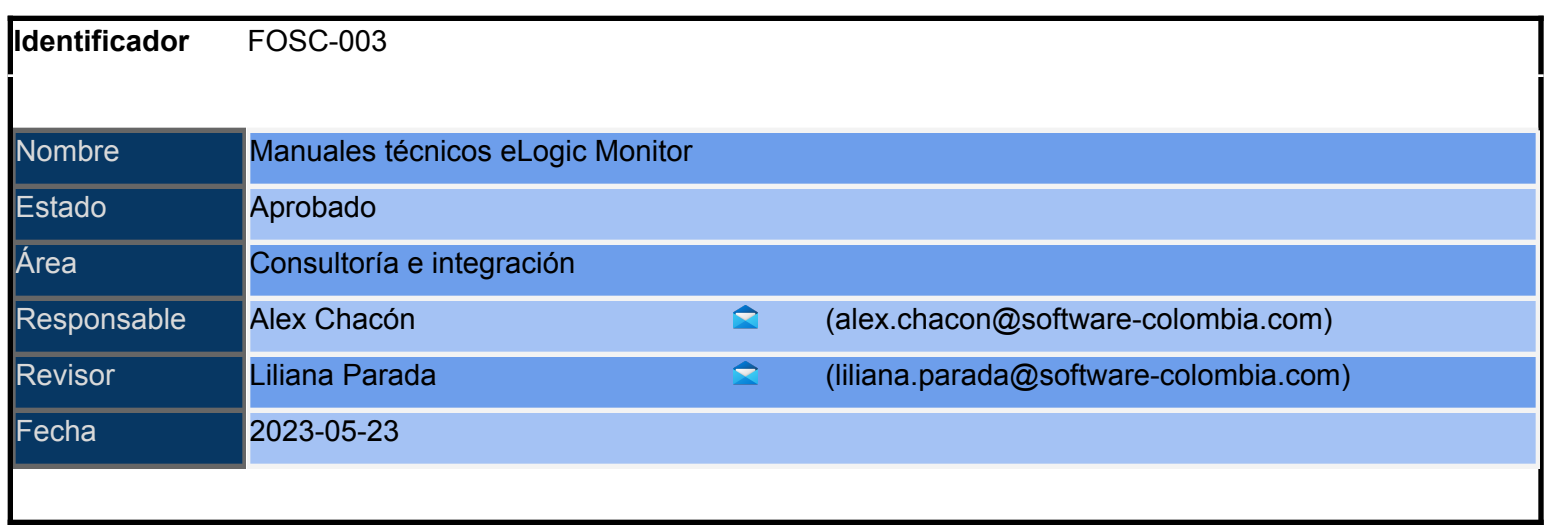

#### **Control de versiones**

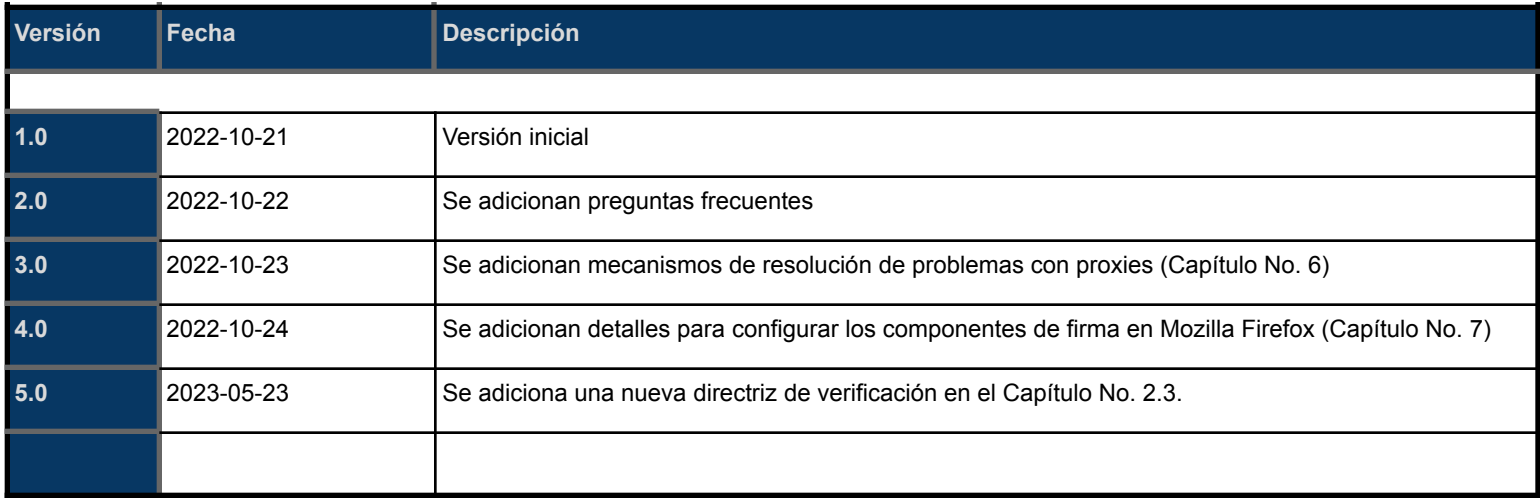

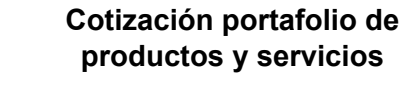

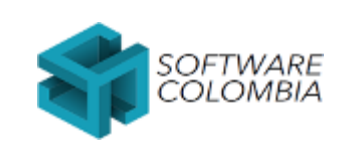

Fecha 2023-05-23 **Página** | 3-52

# <span id="page-2-0"></span>**Tabla de contenidos**

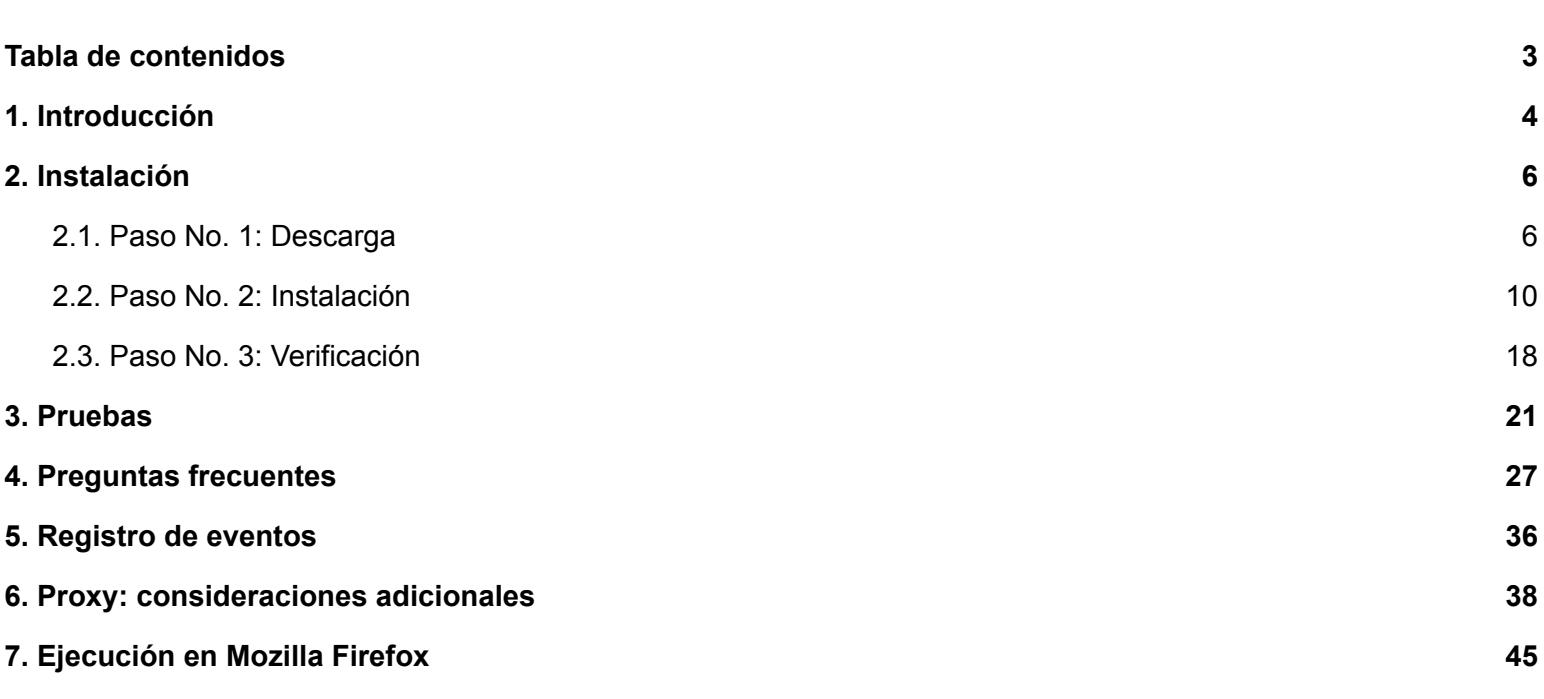

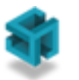

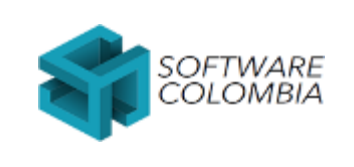

Fecha 2023-05-23 **Página** | 4-52

# <span id="page-3-0"></span>**1. Introducción**

eLogic Monitor es un módulo de firma digital integrable con transacciones Web en navegadores con soporte de HTML5 y Jquery versión 3+. Éste módulo permite firmar digitalmente transacciones Web con certificados digitales almacenados en dispositivos criptográficos FIPS-140-2 en las siguientes modalidades:

● *Firma digital de la interacción del usuario con el sistema*: eLogic Monitor toma los fotogramas de cada una de las acciones ejecutadas por el usuario con la transacción Web en formato PNG. Posteriormente comprime y firma los fotogramas con el estándar Cades ó PKCS7 - CMS attached.

● *Firma digital de archivos*: eLogic Monitor permite comprimir, firmar y enviar archivos de gran tamaño en transacciones Web. El formato de firma dependerá del tipo de archivo especificado por el usuario: (i) Xades para archivos XML, (ii) Pades para archivos en formato PDF o (iii) Cades / PKCS7-CMS para archivos genéricos.

● *Firma digital y estampa de documentos en formato detached*: eLogic Monitor permite firmar y estampar documentos PDF en línea en tres fases: (i) Cálculo del hash del PDF a nivel del servidor, (ii) Firma y estampado del hash a nivel del cliente y (iii) Armado del PDF firmado a nivel de servidor.

● *Firma digital de cadenas de texto y notas legales*: eLogic Monitor permite firmar y estampar cadenas de texto arbitrarias desplegadas al usuario en un formulario Web. Esta funcionalidad es ideal para la firma de notas legales compromisorias.

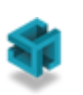

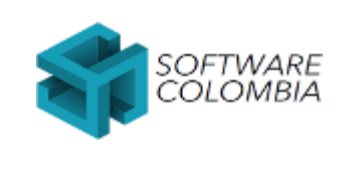

Fecha 2023-05-23 **Página** | 5-52

● *Ciframiento*: eLogic Monitor permite cifrar y descifrar información en transacciones Web utilizando llaves asimétricas almacenadas en dispositivos criptográficos FIPS - 140 Level 2.

En el presente documento en el [Capítulo](#page-5-0) No. 2 se dará una guía detallada para la instalación de eLogic Monitor. Posteriormente, en el [Capítulo](#page-17-0) No. 2.3. se dan unas recomendaciones adicionales para garantizar la correcta configuración del componente. Finalmente, en el [Capítulo](#page-20-0) No. 3 se definen una serie de pruebas que se recomiendan llevar a cabo para garantizar la correcta instalación del módulo de firma.

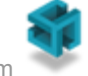

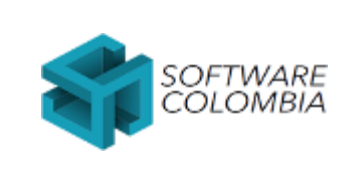

**Sistema de gestión integral**

Fecha 2023-05-23 **Página** | 6-52

# <span id="page-5-0"></span>**2. Instalación**

### <span id="page-5-1"></span>**2.1. Paso No. 1: Descarga**

Ingresar al sitio **https://software-colombia.com/servicios/monitor/** y hacer clic en el botón Windows (32 bits)

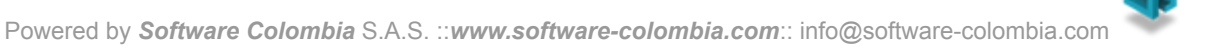

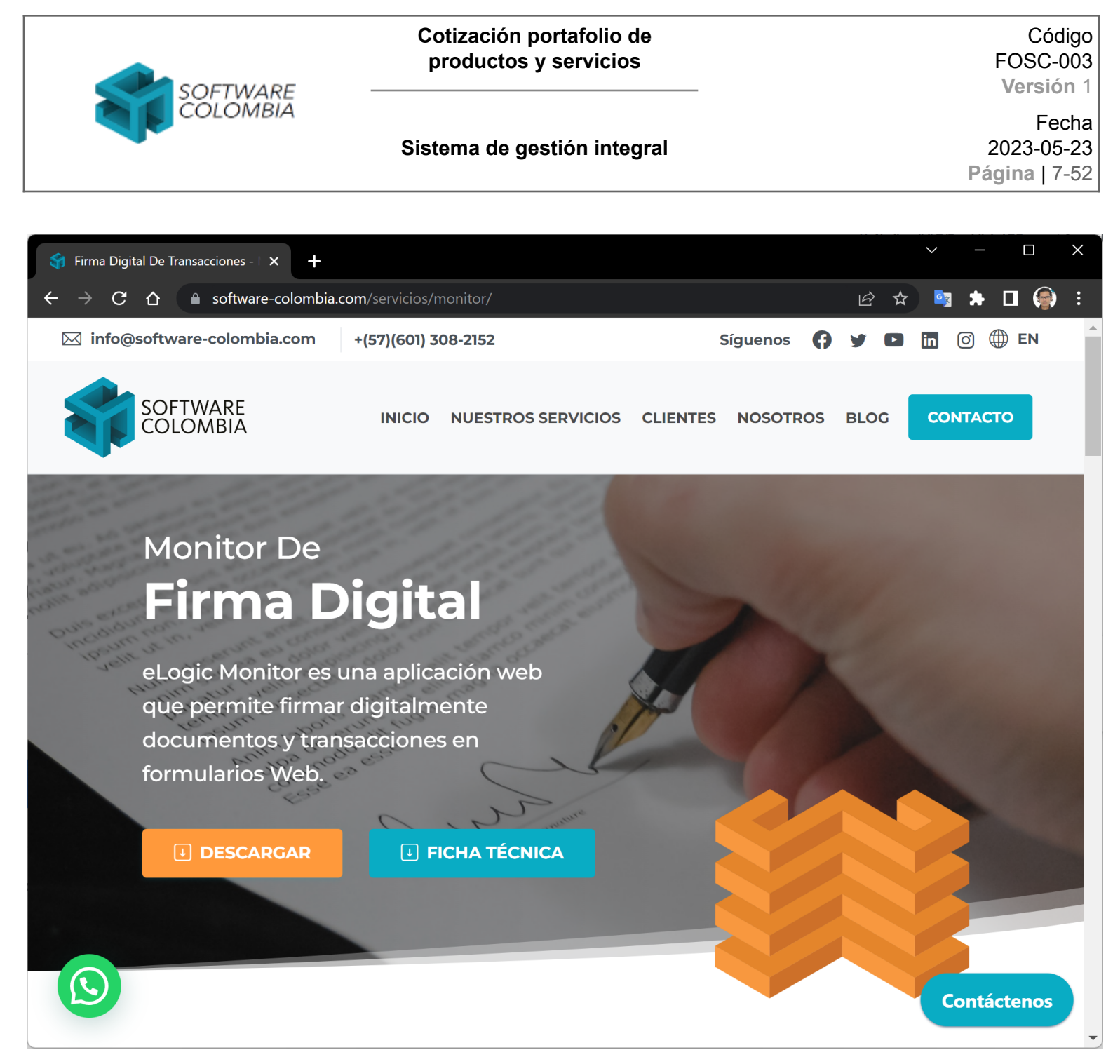

*Imagen No. 1: Enlace de descarga de eLogic Monitor*

Al hacer clic el sistema empezará la descarga de un archivo llamado scElogicMonitor-W\_X\_Y\_Z-release-windows.exe en donde:

- W es la versión mayor
- X es la versión menor
- Y es el build de la solución y

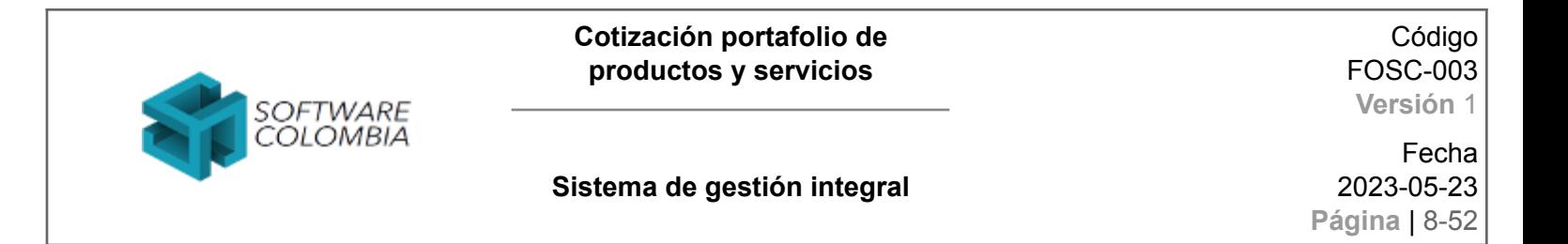

Z es la revisión

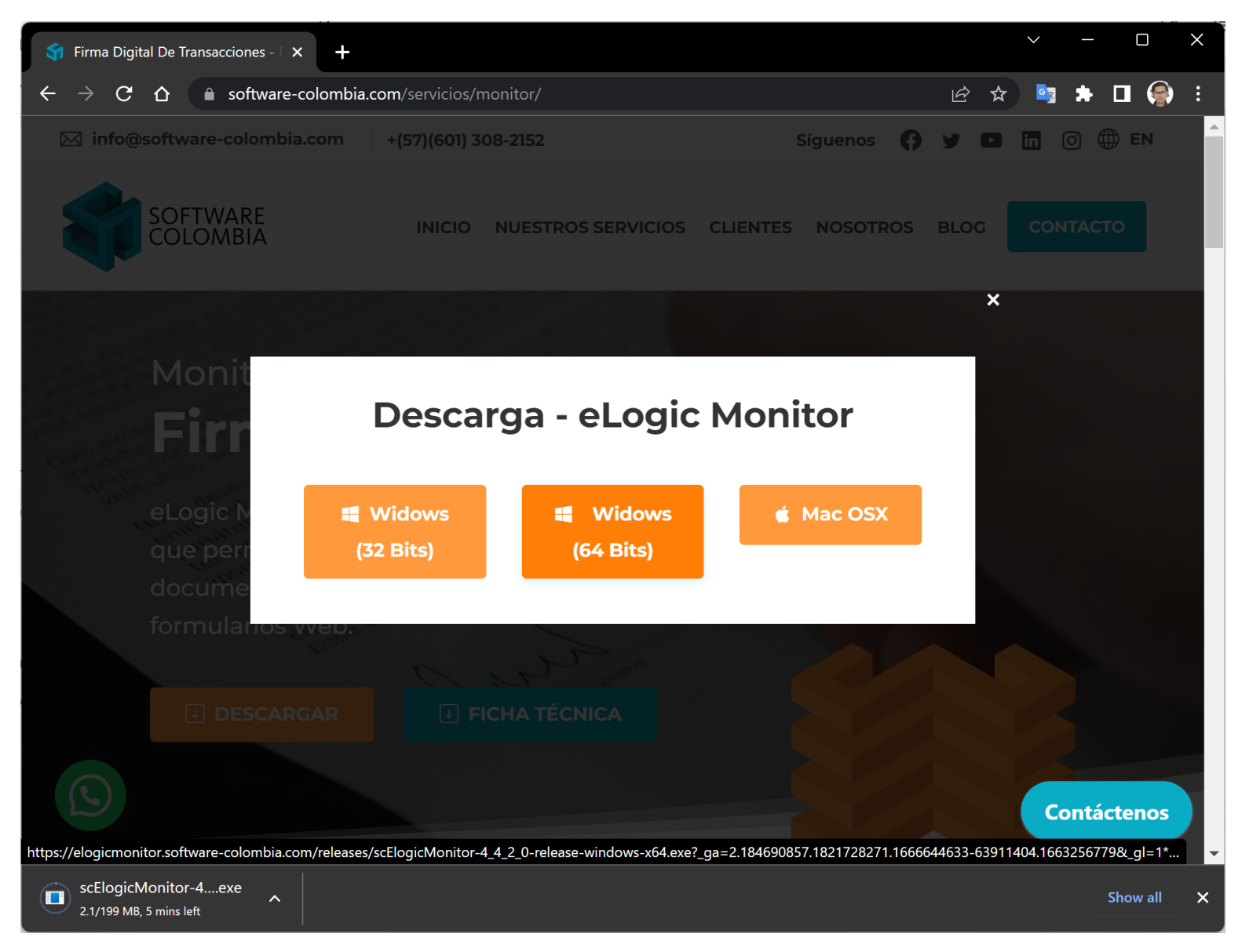

*Imagen No. 2: Proceso de descarga de eLogic Monitor*

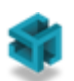

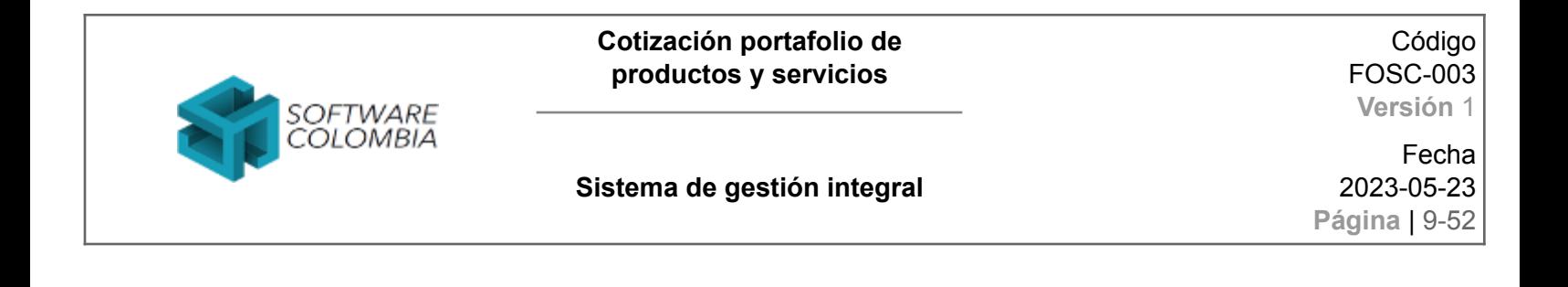

Por ejemplo, a la fecha de construcción del presente manual el archivo descargado es el siguiente: scElogicMonitor-1\_3\_1\_0-release-windows.exe

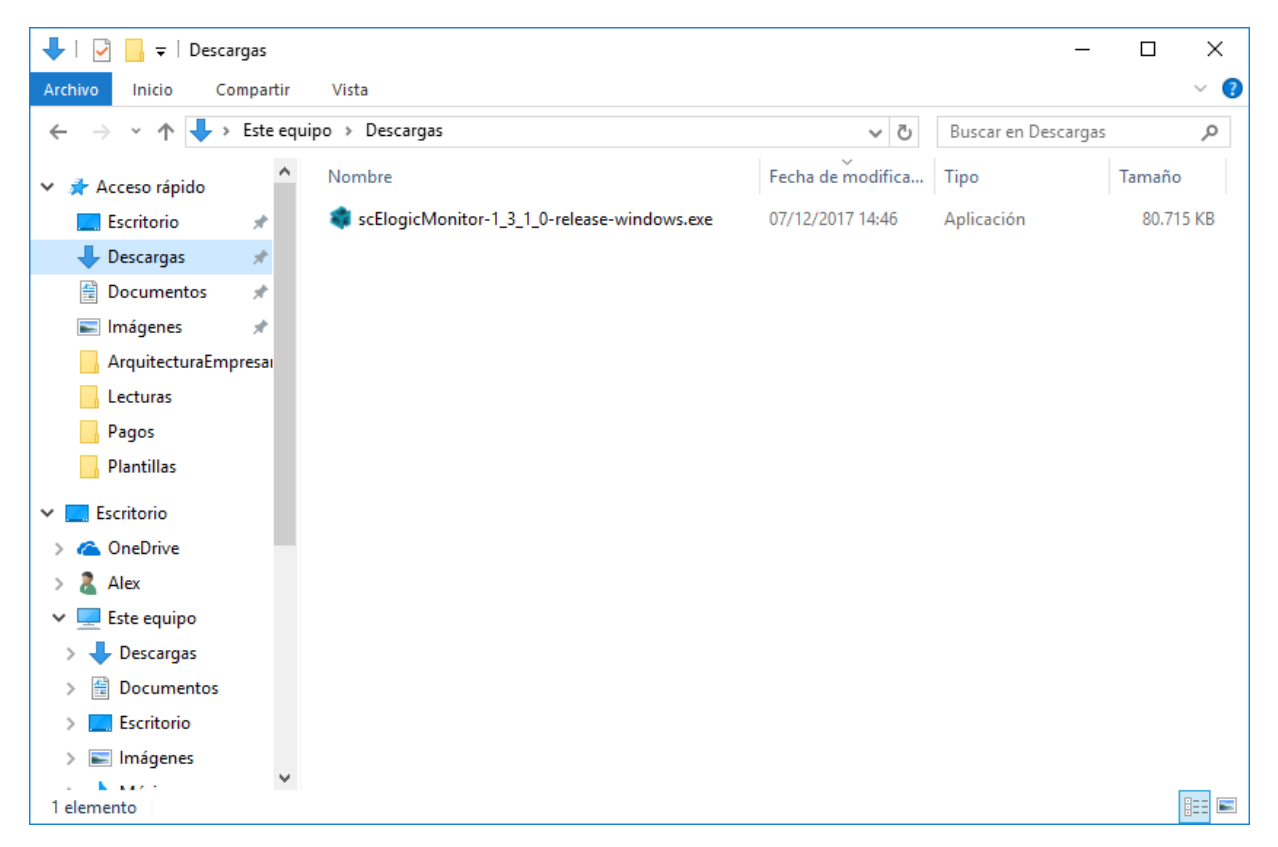

*Imagen No. 3: Archivo descargado para la instalación de eLogic Monitor*

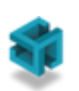

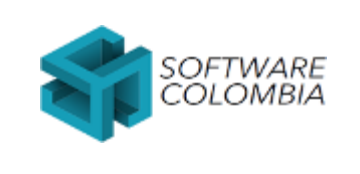

**Sistema de gestión integral**

Fecha 2023-05-23 **Página** | 10-52

### <span id="page-9-0"></span>**2.2. Paso No. 2: Instalación**

Con un usuario con permisos de Administrador hacer doble clic en el archivo descargado en el [Paso](#page-5-1) No. 1: scElogicMonitor-W\_X\_Y\_Z-release-windows.exe

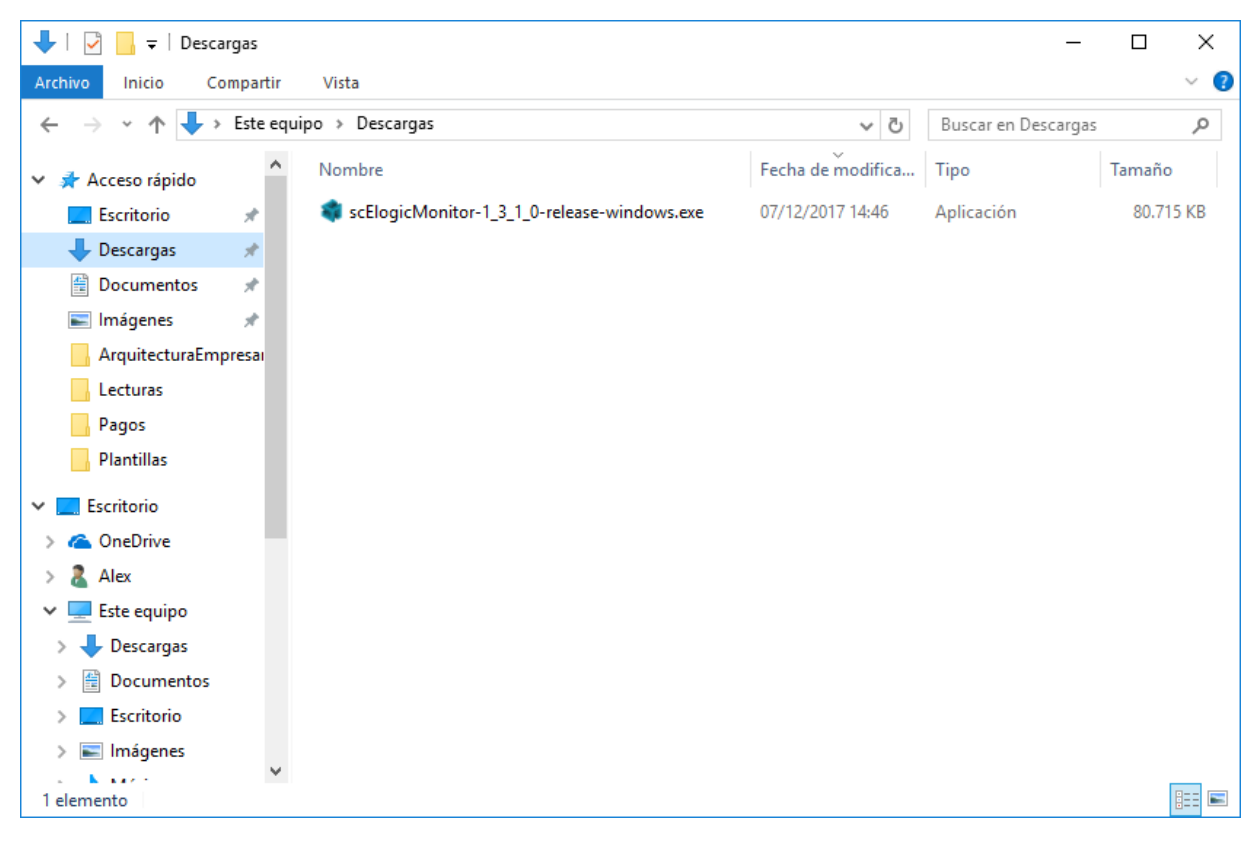

*Imagen No. 4: Archivo descargado para la instalación de eLogic Monitor. Instalador*

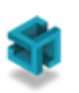

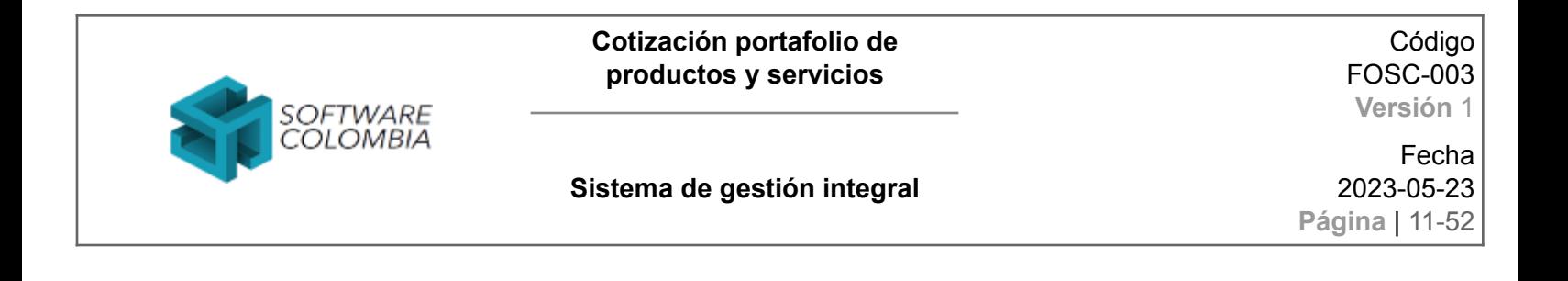

Posteriormente, el sistema le mostrará la siguiente ventana de progreso para la preparación del asistente que lo guiará a lo largo del proceso de instalación

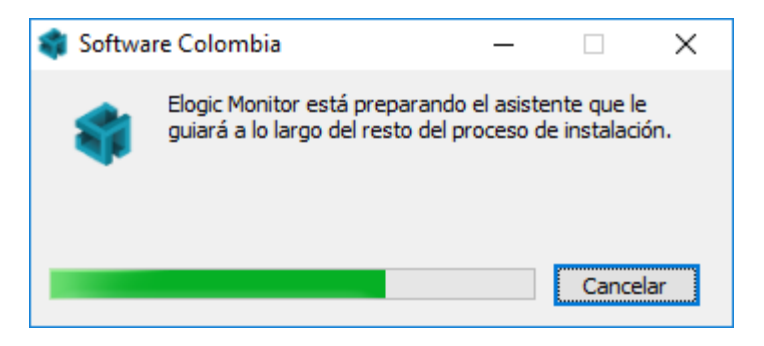

*Imagen No. 5: Preparación del asistente*

El sistema operativo le solicitará acceso para continuar con la instalación con permisos de Administrador. Hacer clic en la opción Sí o Yes.

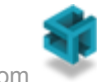

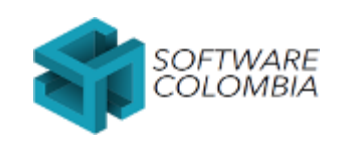

Fecha 2023-05-23 **Página** | 12-52

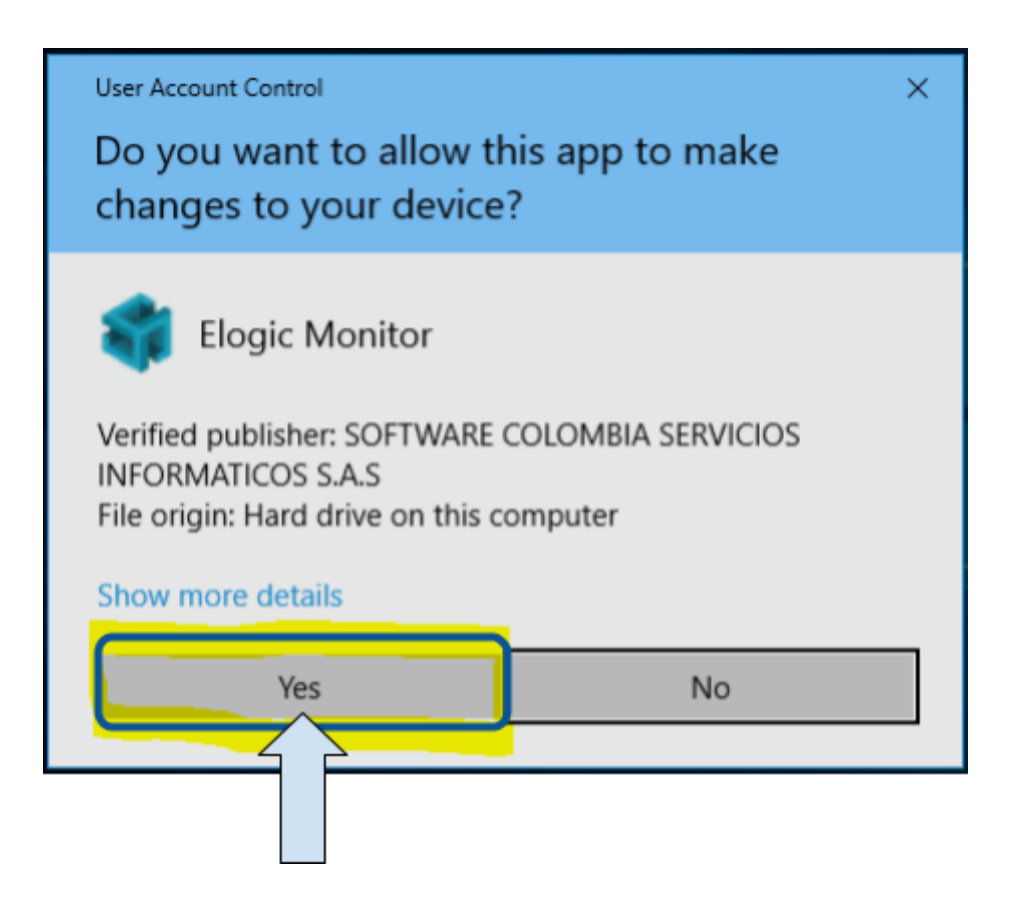

*Imagen No. 6: Solicitud de permisos de acceso como administrador.*

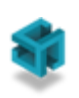

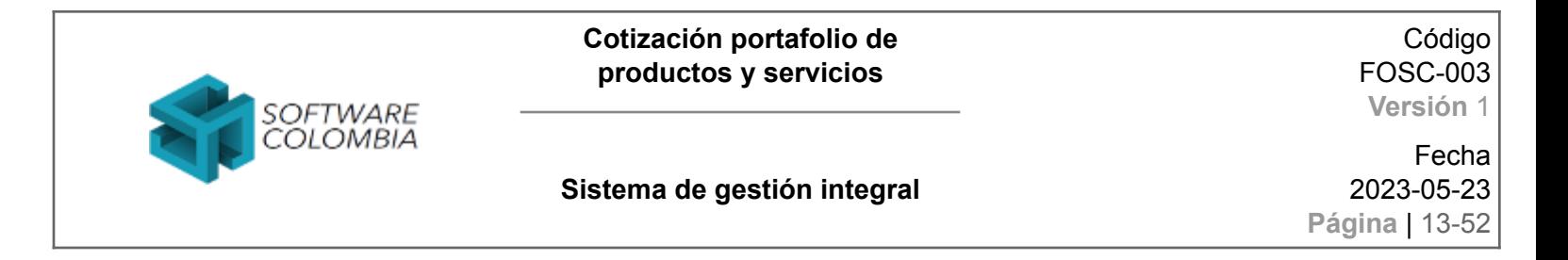

Si el usuario da permisos de instalación el sistema mostrará un mensaje de bienvenida como el siguiente. Hacer clic en el botón *Siguiente*:

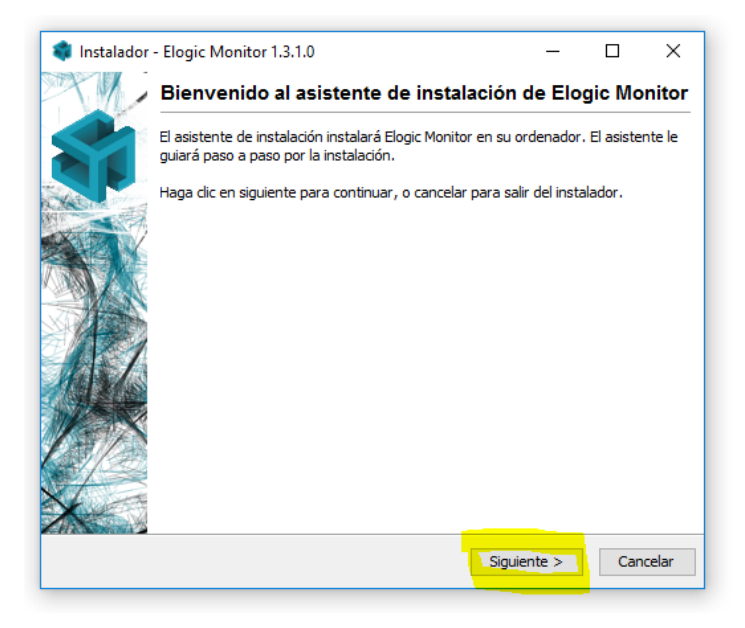

*Imagen No. 7: Mensaje de bienvenida del asistente de instalación*

Aceptar los términos y condiciones y hacer clic en el botón *Siguiente*

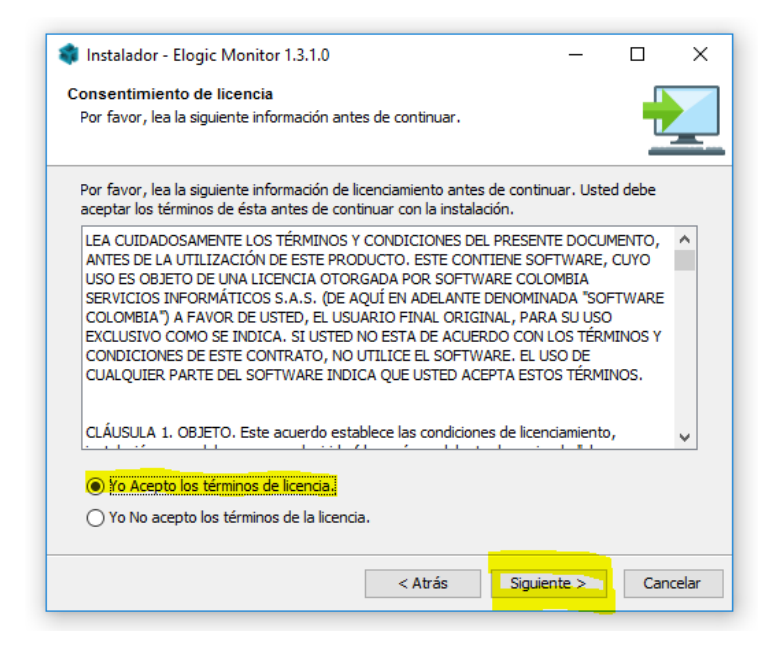

*Imagen No. 8: Términos y condiciones*

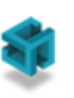

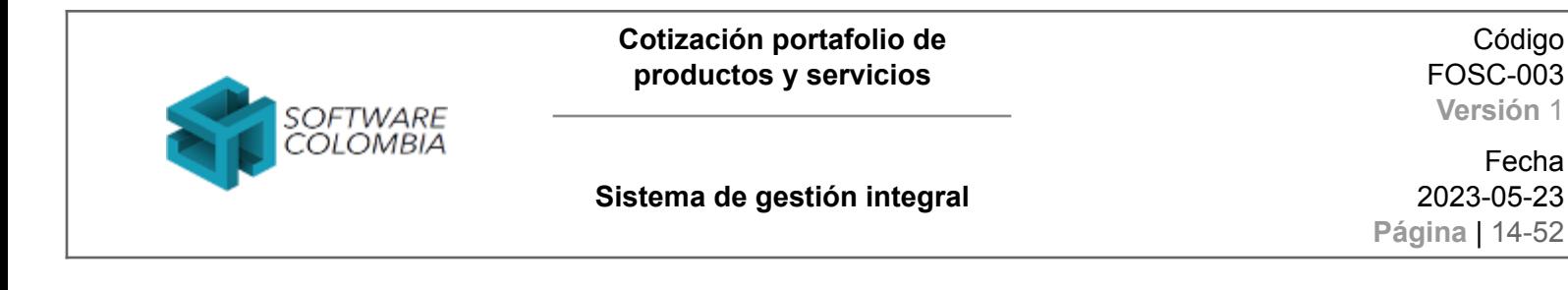

Especifique el directorio de instalación. Por defecto el sistema le recomendará instalar en el directorio *C:\Program Files (x86)\SCElogicMonitor.* Hacer clic en el botón *Siguiente*

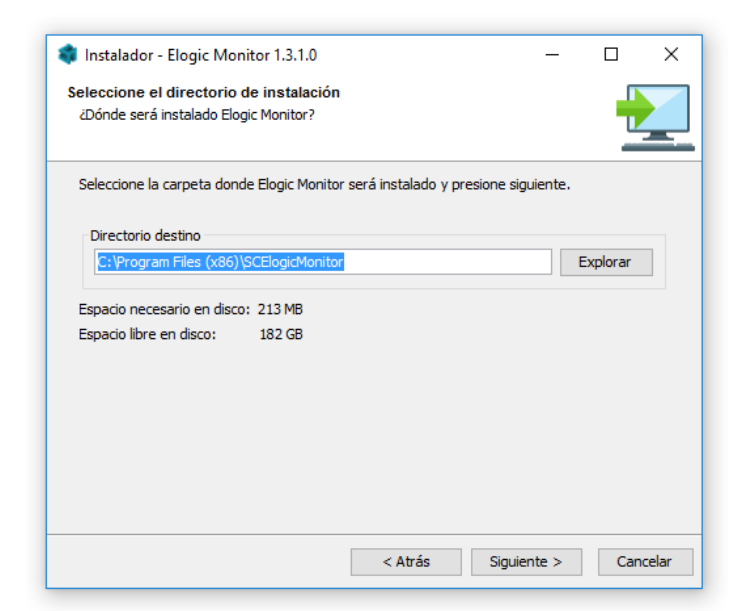

*Imagen No. 9: Directorio de instalación*

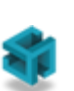

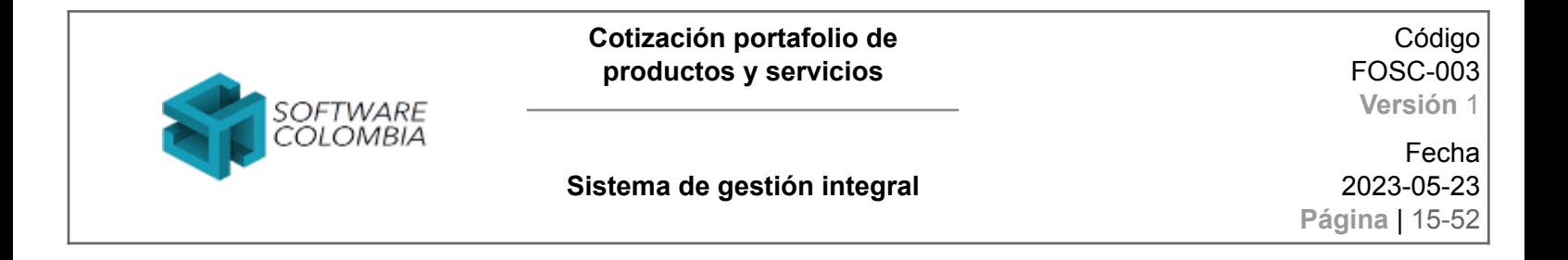

Seleccione el nombre de la carpeta del menú de inicio. Por defecto el sistema le sugiere el nombre Elogic Monitor*.* Hacer clic en el botón *Siguiente*

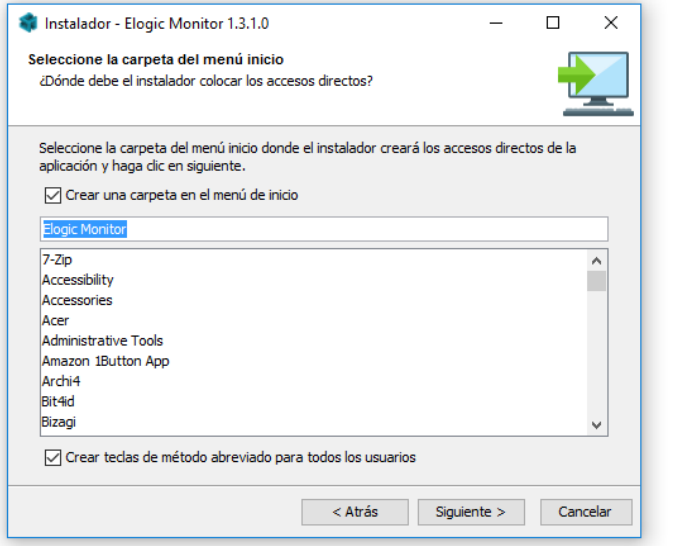

*Imagen No. 10: Creación de carpeta de menú de inicio*

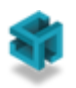

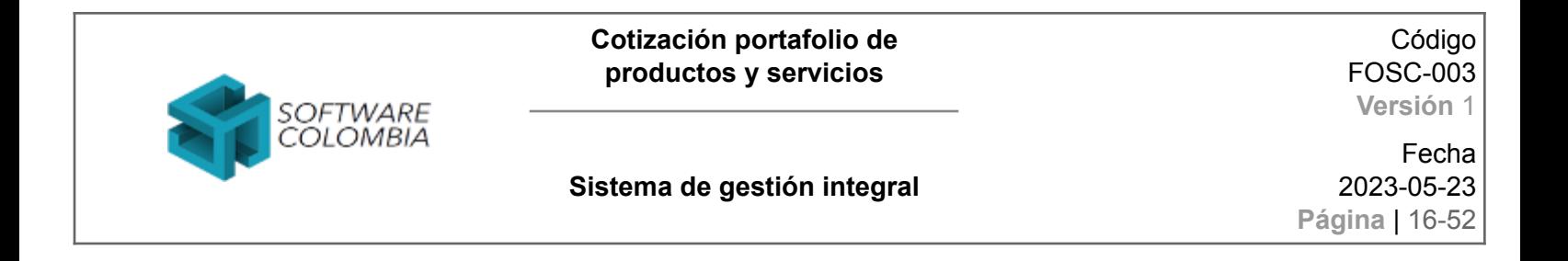

Especificar la periodicidad en la cual el sistema intentará descargar actualizaciones de Elogic Monitor*.* Hacer clic en el botón *Siguiente*

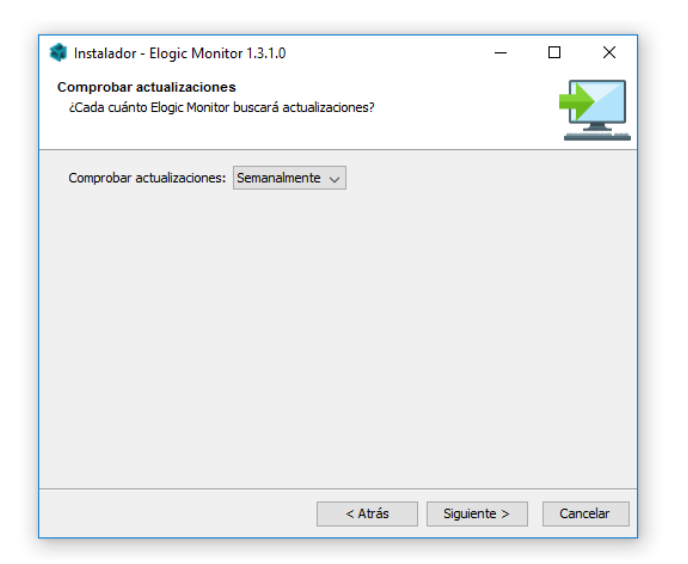

*Imagen No. 11: Configuración de actualizaciones*

Configurar las tareas adicionales que llevará a cabo el instalador. Dejar las opciones por defecto y hacer clic en el botón *Siguiente*

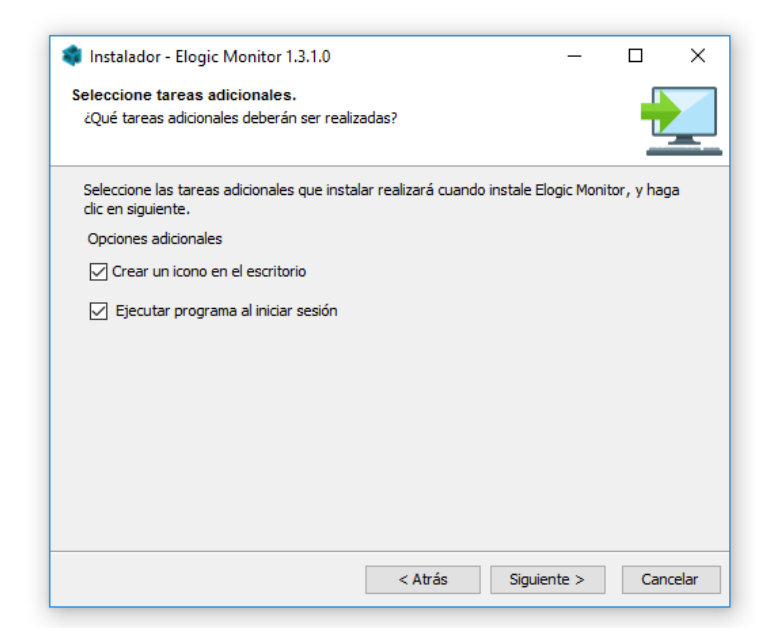

*Imagen No. 12: Tareas adicionales de instalación*

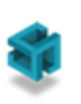

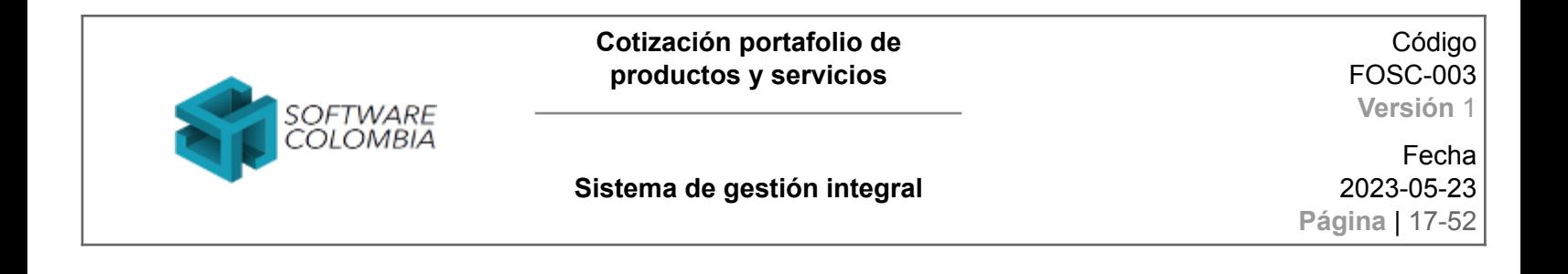

El sistema procederá a llevar a cabo la instalación y mostrará la siguiente barra de progreso.

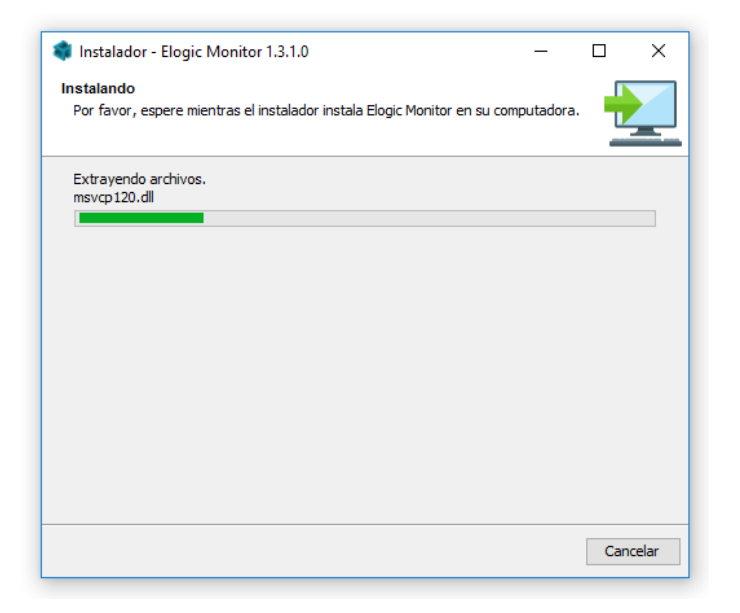

*Imagen No. 13: Progreso de instalación*

Al culminar la instalación de forma satisfactoria, el sistema mostrará la siguiente ventana. Hacer clic en el botón *Finalizar*

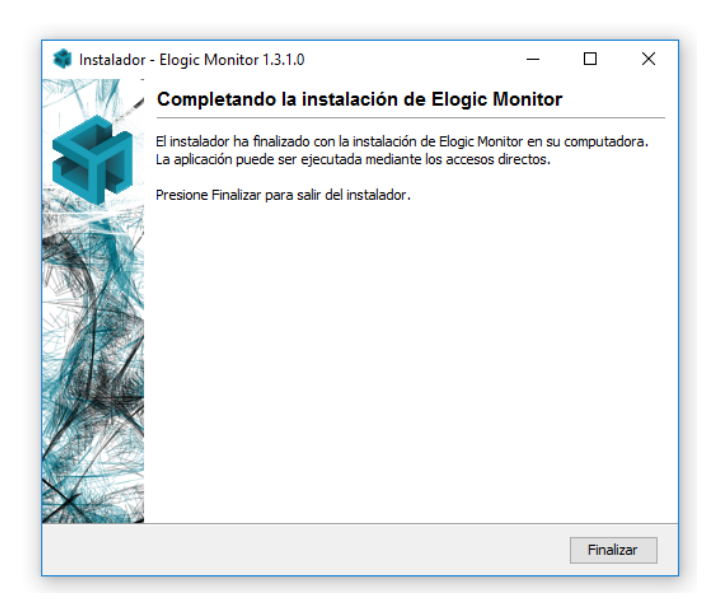

*Imagen No. 14: Finalización del proceso de instalación*

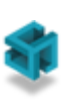

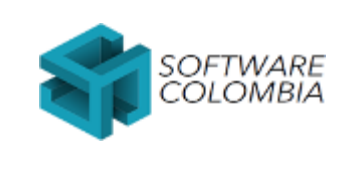

Fecha 2023-05-23 **Página** | 18-52

### <span id="page-17-0"></span>**2.3. Paso No. 3: Verificación**

El instalador de eLogic Monitor debe modificar el archivo hosts ubicado en la carpeta del sistema operativo *C:\Windows\System32\drivers\etc*

| ÷                                                | C:\Windows\System32\drivers\etc                              |                   |                         | $\Box$          | $\times$ |
|--------------------------------------------------|--------------------------------------------------------------|-------------------|-------------------------|-----------------|----------|
| Archivo<br>Compartir<br>Inicio                   | Vista                                                        |                   |                         |                 | $\sim$ 0 |
| 个<br>$\leftarrow$<br>٧                           | Este equipo > Acer (C:) > Windows > System32 > drivers > etc |                   | Buscar en etc<br>Ō<br>v |                 | مر       |
| A<br>P.<br>Alex                                  | $\hat{\phantom{a}}$<br>Nombre                                | Fecha de modifica | Tipo                    | Tamaño          |          |
| Este equipo                                      | hosts                                                        | 23/04/2017 15:57  | Archivo                 | 1 <sub>KB</sub> |          |
| Descargas                                        | <b>H</b> hosts.ics                                           | 05/07/2016 12:41  | iCalendar File          | 1 KB            |          |
| 뜵<br>Documentos                                  | Imhosts.sam                                                  | 16/07/2016 6:45   | Archivo SAM             | 4 KB            |          |
| Escritorio                                       | networks                                                     | 22/08/2013 8:25   | Archivo                 | 1 KB            |          |
| Imágenes<br>$\overline{\phantom{a}}$             | protocol                                                     | 22/08/2013 8:25   | Archivo                 | 2 KB            |          |
| Música                                           | services                                                     | 22/08/2013 8:25   | Archivo                 | <b>18 KB</b>    |          |
| Vídeos<br>圈                                      |                                                              |                   |                         |                 |          |
| $\frac{12}{2}$ Acer (C:)                         |                                                              |                   |                         |                 |          |
| Unidad de DVD RW                                 |                                                              |                   |                         |                 |          |
| PROYECTOS (E:)                                   |                                                              |                   |                         |                 |          |
| <b>Bibliotecas</b>                               |                                                              |                   |                         |                 |          |
| A<br>Red                                         |                                                              |                   |                         |                 |          |
| Panel de control<br>ē.                           |                                                              |                   |                         |                 |          |
| Papelera de reciclaje<br>$\mathbf{r}$            |                                                              |                   |                         |                 |          |
| Finales                                          |                                                              |                   |                         |                 |          |
| <b>MHCP</b>                                      |                                                              |                   |                         |                 |          |
|                                                  |                                                              |                   |                         |                 |          |
| 1 elemento seleccionado 922 bytes<br>6 elementos |                                                              |                   |                         |                 | 距回       |

*Imagen No. 15: Ubicación archivo hosts*

Abra este archivo con un editor de texto y verifique que existe una nueva entrada asociada al dominio *elogic.work* tal como aparece en la siguiente en la siguiente imagen:

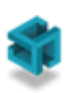

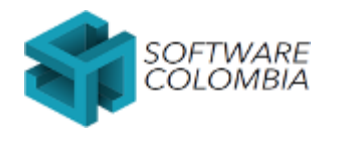

Código FOSC-003 **Versión** 1

#### **Sistema de gestión integral**

Fecha 2023-05-23 **Página** | 19-52

\*C:\Windows\System32\drivers\etc\hosts - Notepad++  $\Box$  $\times$ Archivo Editar <u>B</u>uscar <u>V</u>ista Codificación Lenguaje C<u>o</u>nfiguración Herramientas Macro Ejecutar Plugins Ve<u>n</u>tana ? Χ 3 2 2 2 6 3 6 4 4 6 6 7 6 7 8 7 8 7 8 7 8 7 7 F 7 8 8 8 9 0 1 8 8 8 Rew 1 2 **Rehosts X**  $\mathbf{1}$ # Copyright (c) 1993-2009 Microsoft Corp. A  $\mathbf 3$ # This is a sample HOSTS file used by Microsoft TCP/IP for Windows.  $\overline{4}$ # This file contains the mappings of IP addresses to host names. Each  $5<sup>1</sup>$  $6<sup>1</sup>$  $#$  entry should be kept on an individual line. The IP address should # be placed in the first column followed by the corresponding host name.  $7<sup>7</sup>$ 8 # The IP address and the host name should be separated by at least one  $Q$ # space.  $10<sup>°</sup>$  $\pm$  $11$ # Additionally, comments (such as these) may be inserted on individual  $12$ # lines or following the machine name denoted by a '#' symbol.  $13<sub>1</sub>$ -#  $14<sup>°</sup>$ # For example:  $15<sub>1</sub>$  $\pm$  $16$  $\pm$ 102.54.94.97 rhino.acme.com # source server  $17<sub>1</sub>$  $\pm$ 38.25.63.10 x.acme.com # x client host 18 # localhost name resolution is handled within DNS itself. 19 20  $21$  $1:1$ localhost Ħ. 22 23 127.0.0.1 elogic.work  $24$ Normal text file length: 856 lines: 24 Ln:1 Col: 42 Sel: 0|0 Windows (CR LF) UTF-8 **INS** 

*Imagen No. 16: Contenido archivo hosts*

Si esta entrada no existe por favor añadirla manualmente. Abra con permisos de Administrador un editor de texto y adicione al final del archivo la siguiente línea:

#### *127.0.0.1 elogic.work*

Finalmente, en las opciones de configuración de eLogic Monitor se debe verificar que el modo debug se encuentre apagado. Para esto, haga clic en la opción de configuración de eLogic Monitor.

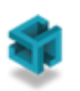

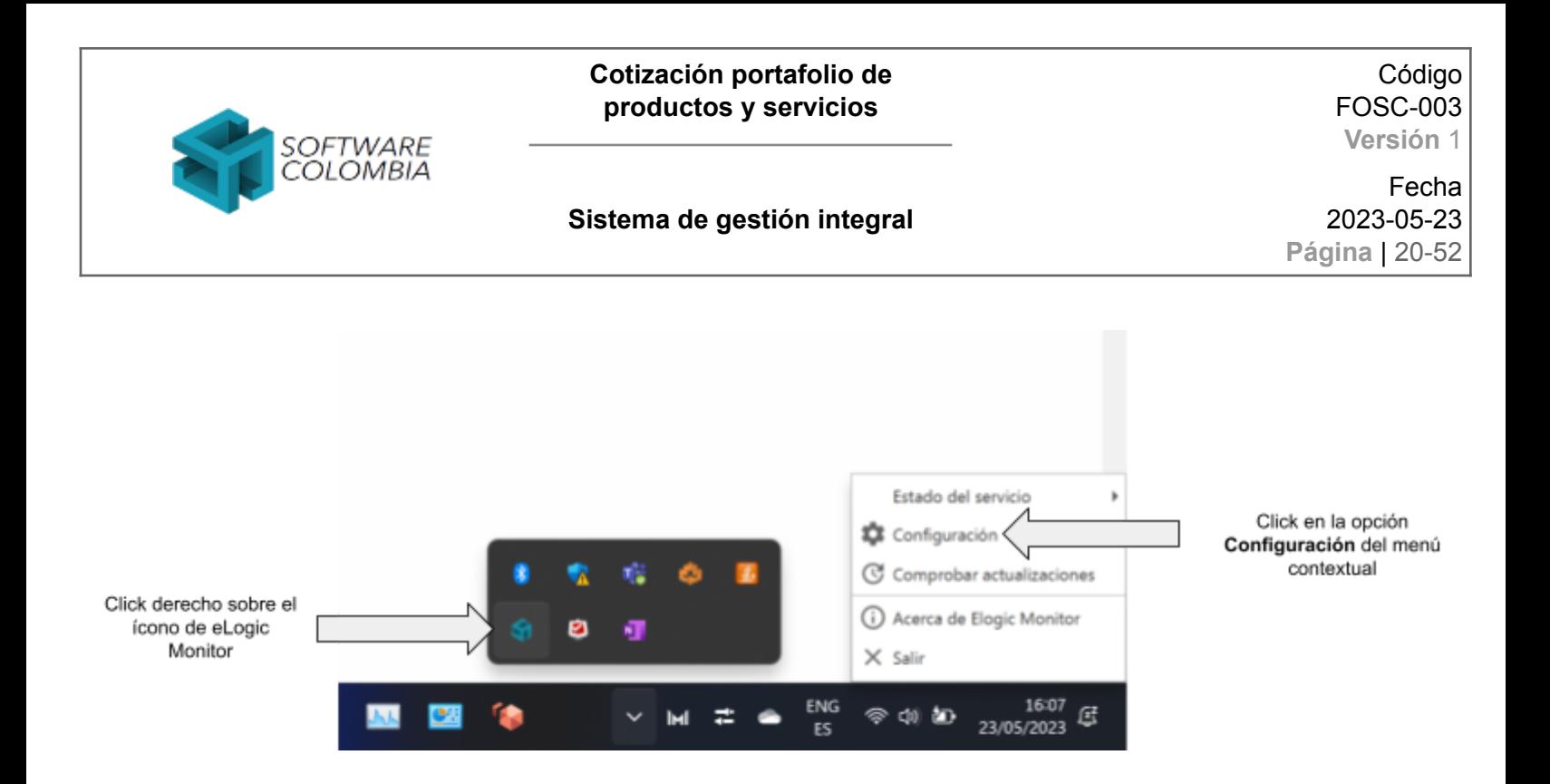

Posteriormente se debe verificar que las opciones de configuración se encuentren configuradas de la siguiente manera:

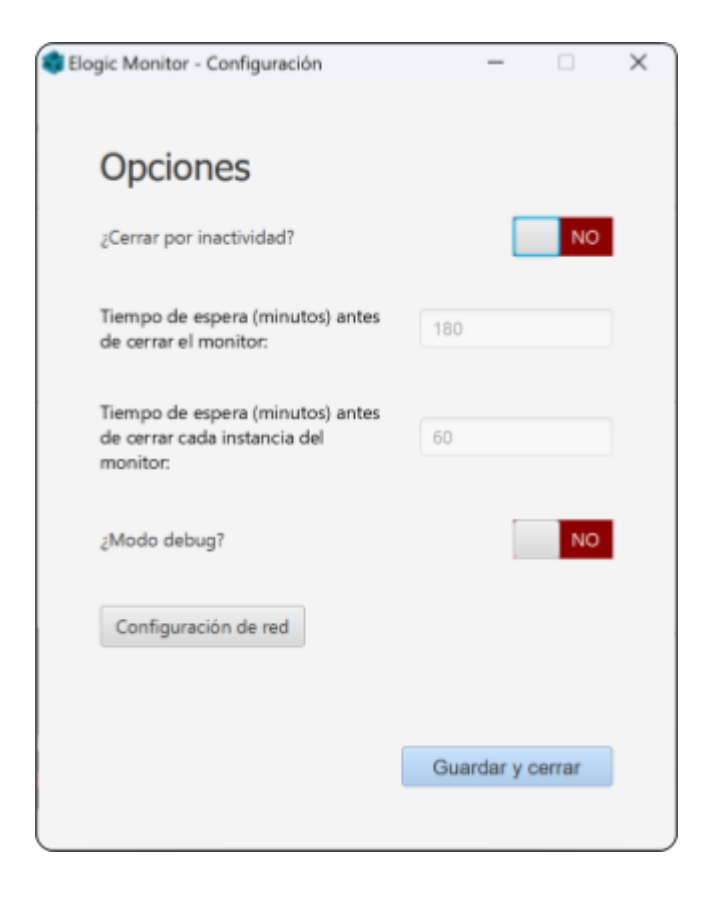

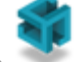

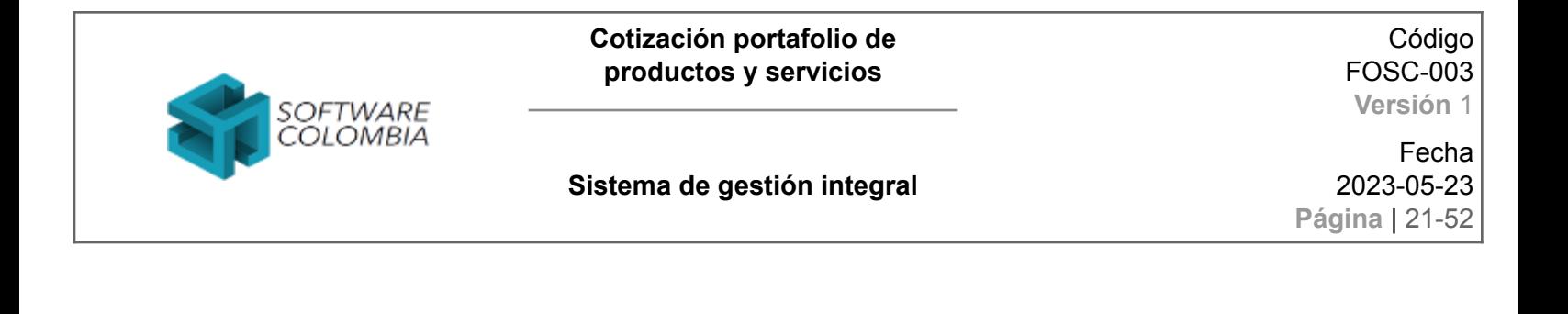

### <span id="page-20-0"></span>**3. Pruebas**

Ingresar al sitio **https://elogicmonitor.software-colombia.com** y haga desplazamiento hasta la sección *¿Qué es eLogic Monitor?*. En esta sección haga clic en el botón *Ejemplos*

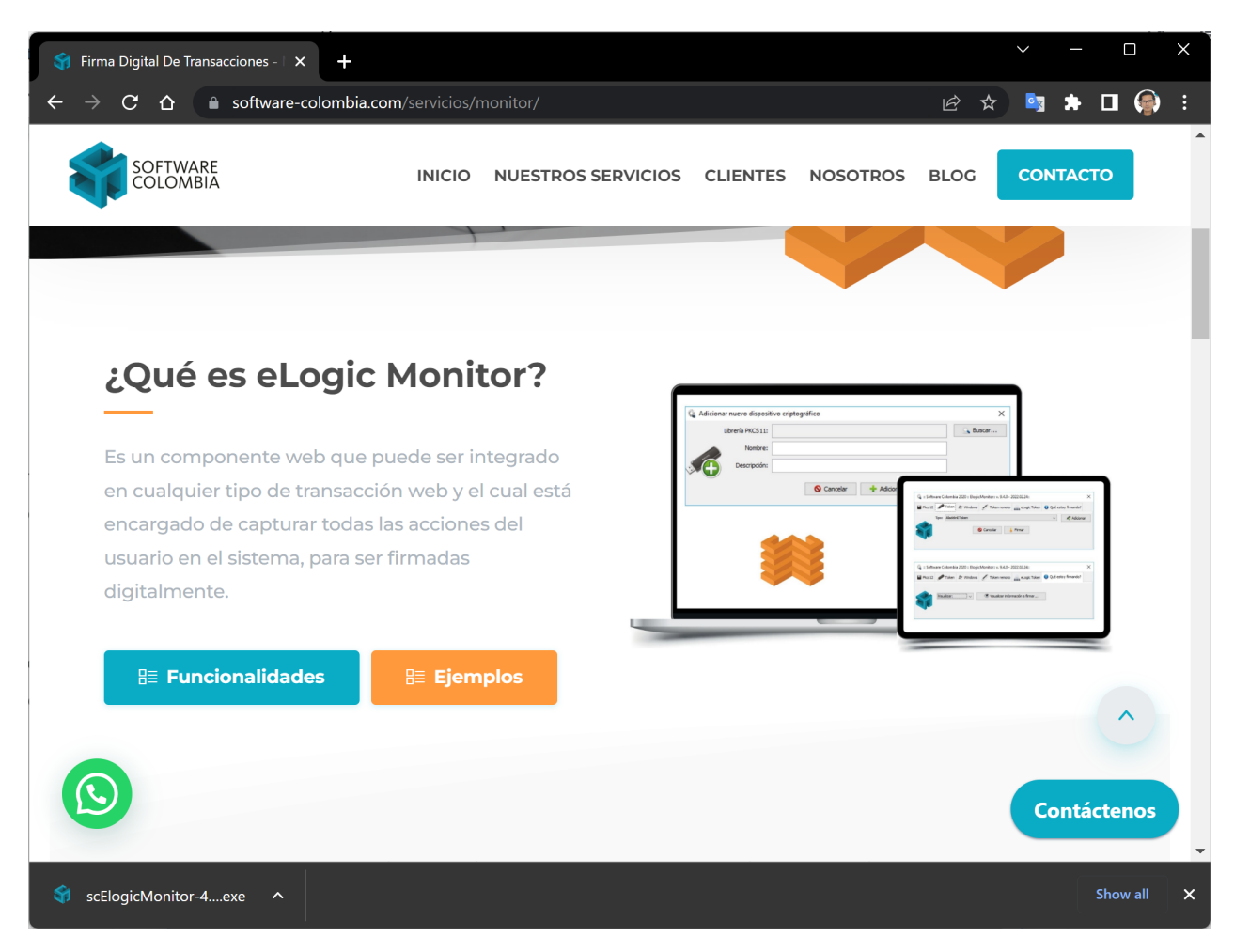

*Imagen No. 17: Web de ejemplos*

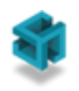

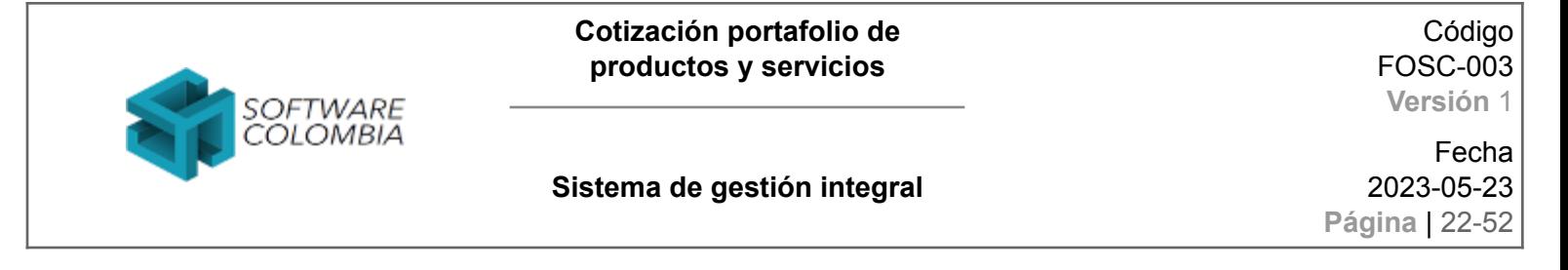

El sistema mostrará un listado completo de ejemplos. Haga clic en la opción *Captura de la interacción del usuario con el navegador (Ver Ejemplo)*

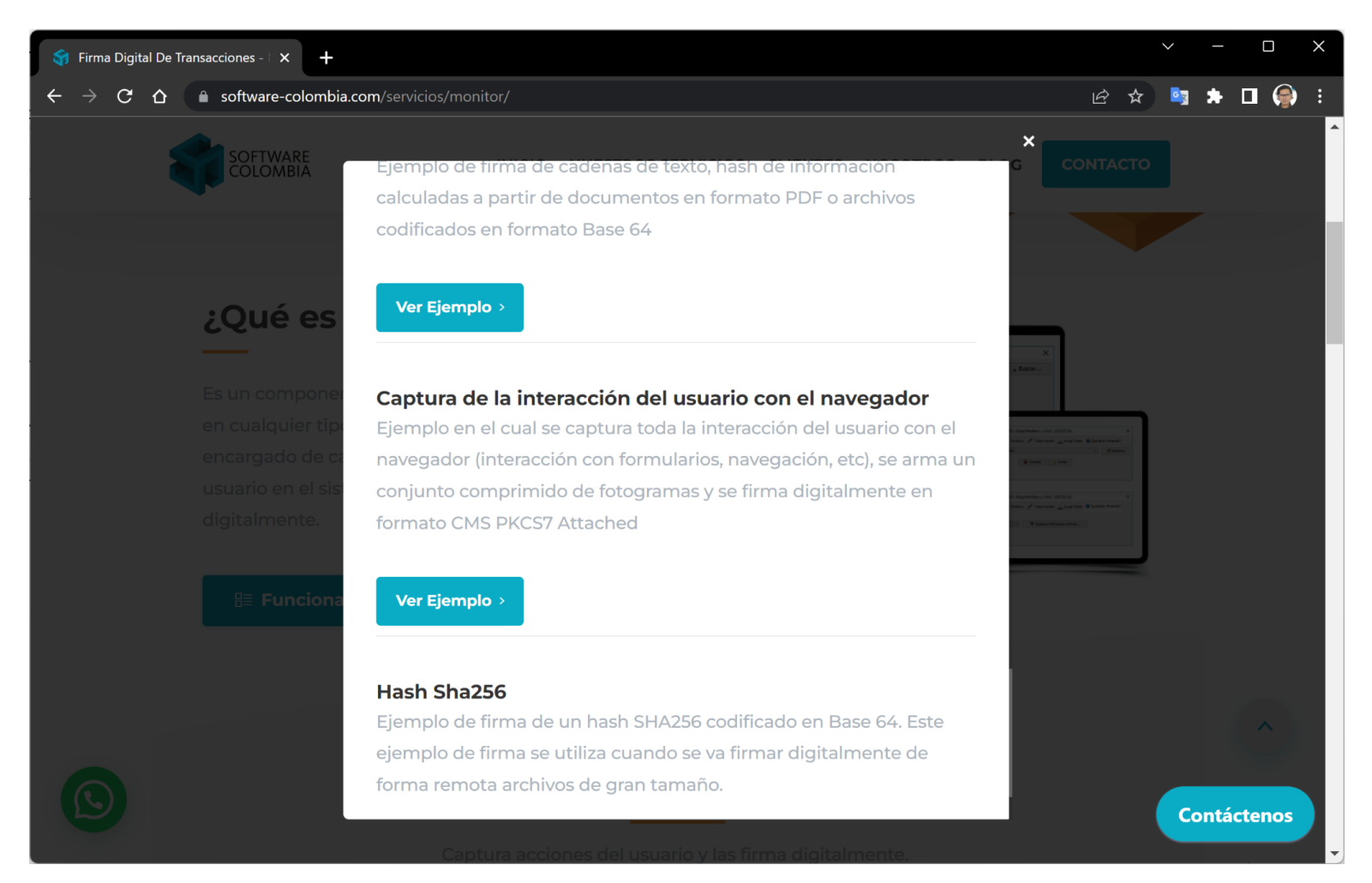

*Imagen No. 18: Listado de ejemplos*

Al momento de ingresar al ejemplo, una venta de alerta se deberá mostrar en la parte inferior derecha de la pantalla tal como se muestra a continuación:

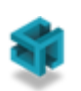

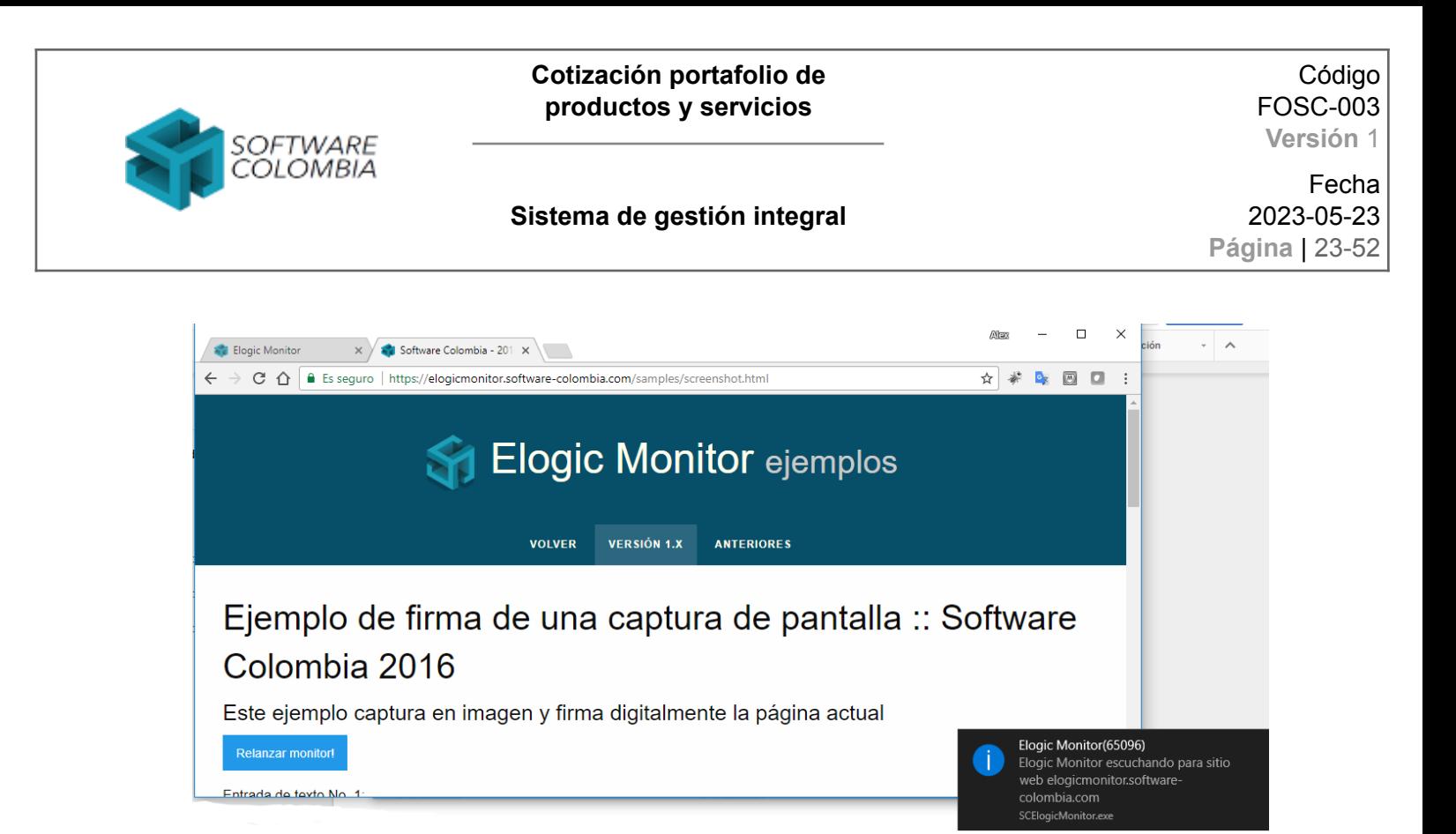

*Imagen No. 19: Alert de ejecución*

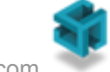

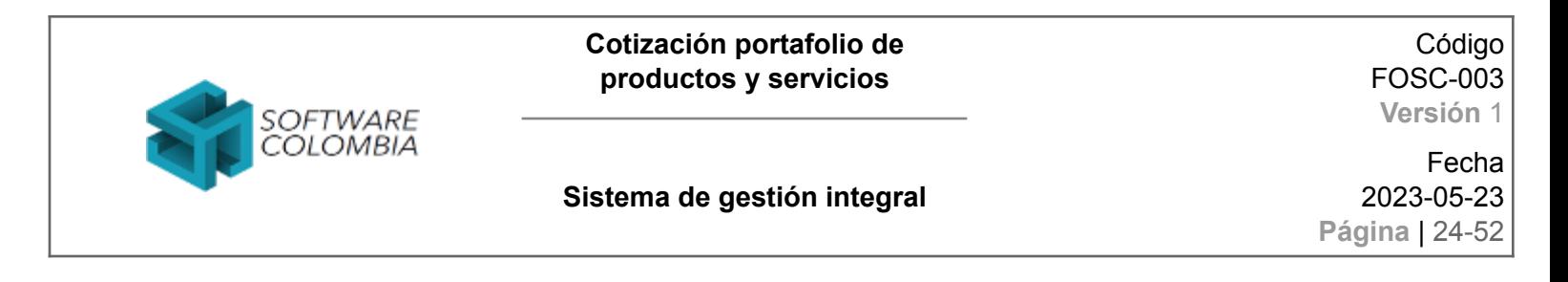

Hacer clic en el botón *Firmar y Enviar Formulario*.

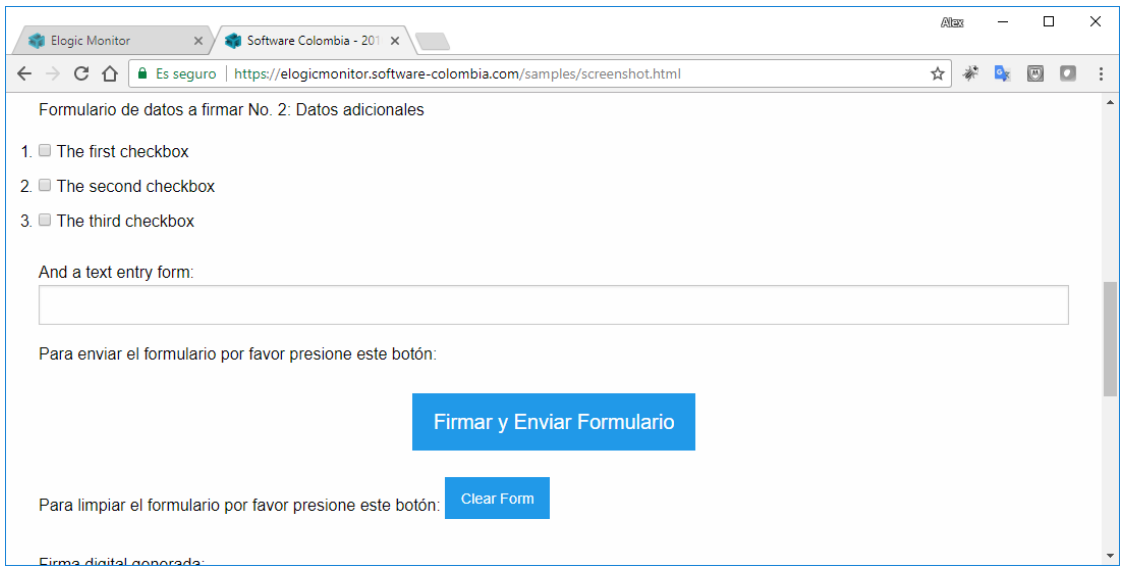

*Imagen No. 19: Firmar y enviar formulario*

El sistema deberá desplegar el siguiente componente de firma:

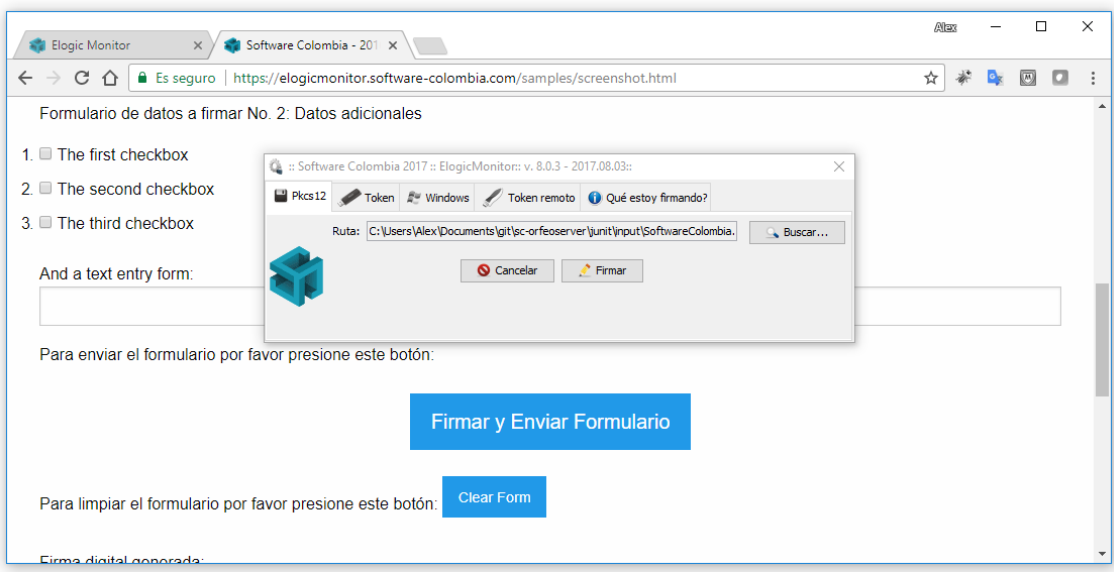

*Imagen No. 20: Componente de firma*

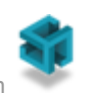

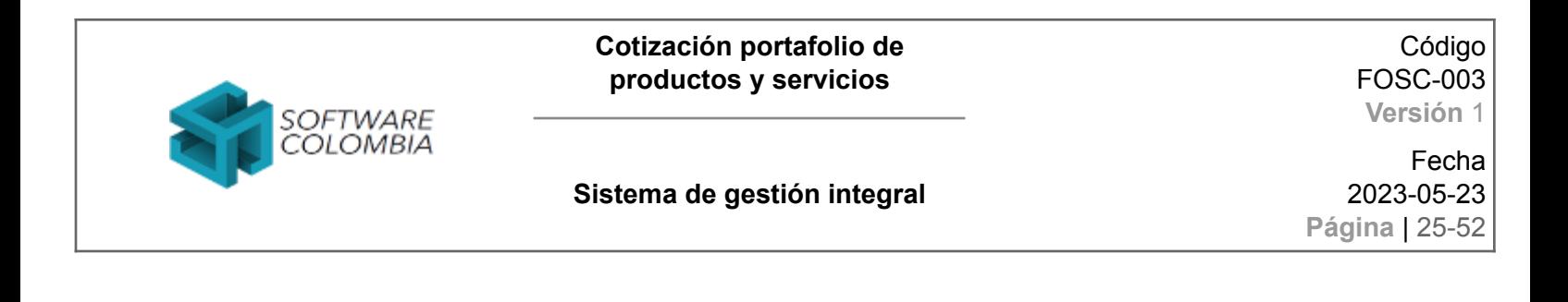

Seleccione la opción de firma por Token

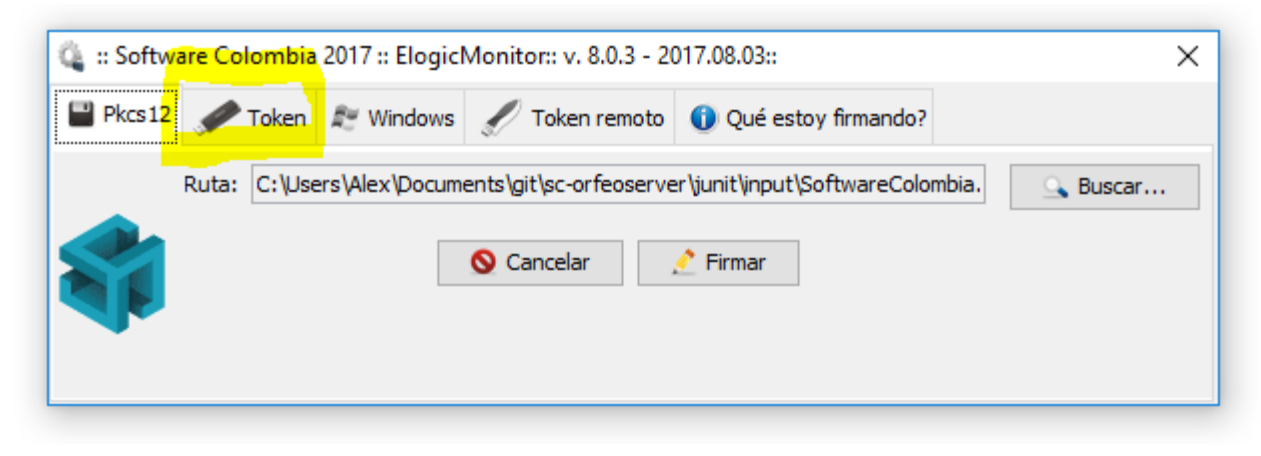

*Imagen No. 21: Selección de medio de almacenamiento*

Posteriormente seleccione la marca de token criptográfico provisto por su entidad de certificación digital y hacer clic en el botón Firmar. Es importante tener en cuenta que antes de llevar a cabo esta prueba se deberá llevar a *cabo la instalación de los driver de su dispositivo criptográfico*

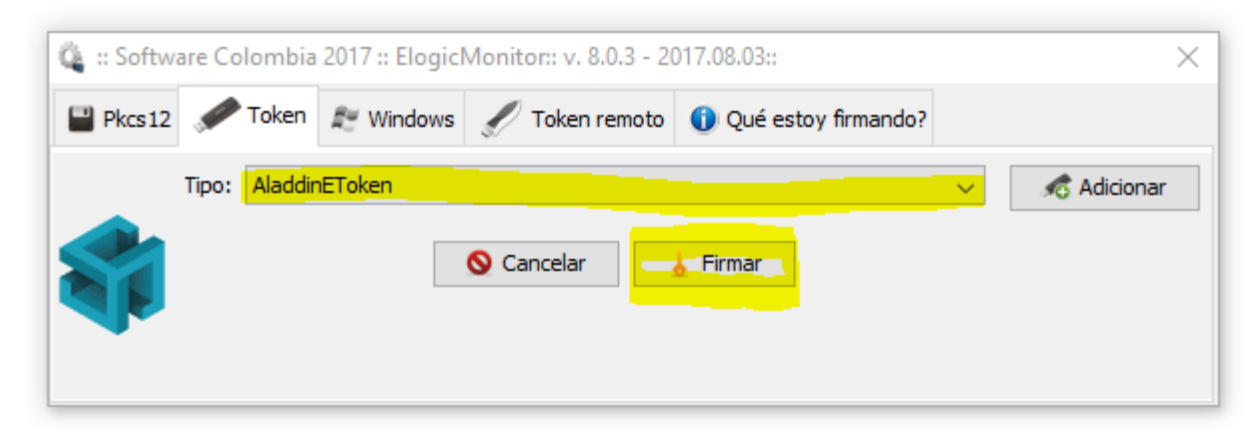

*Imagen No. 22: Selección de marca de token criptográfico*

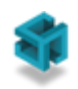

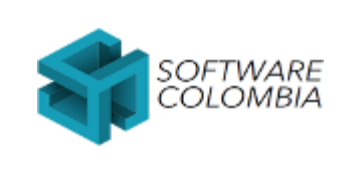

#### **Sistema de gestión integral**

Fecha 2023-05-23 **Página** | 26-52

Especifique la contraseña de acceso a su certificado digital. Dependiendo de la autoridad de certificación digital el máximo número de intentos fallidos puede variar entre tres y quince. Por lo tanto, tenga cuidado de especificar correctamente su contraseña para evitar un bloqueo del dispositivo lo cual le representará tiempos de emisión y costos con la autoridad de certificación

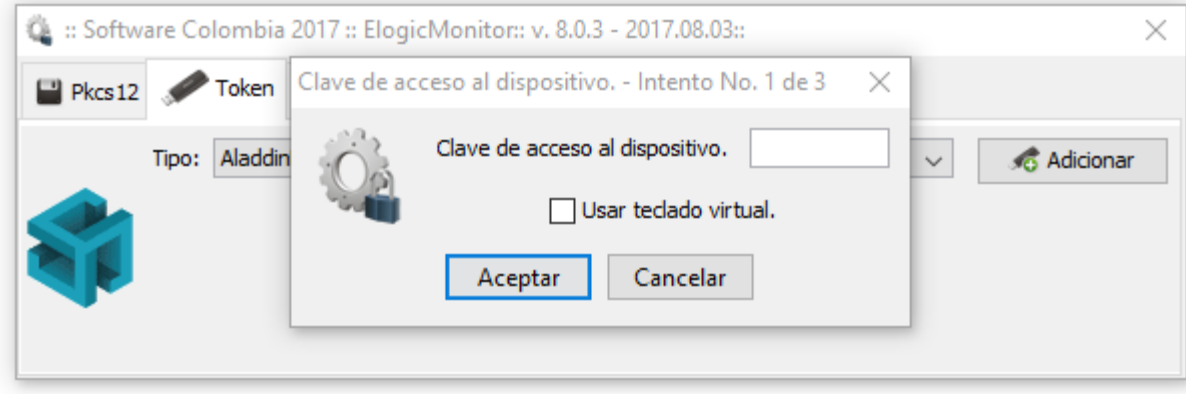

*Imagen No. 23: Especificación de la contraseña de acceso al certificado digital*

El sistema le notificará el firmante asociado al proceso. Haga clic en el botón *Aceptar*

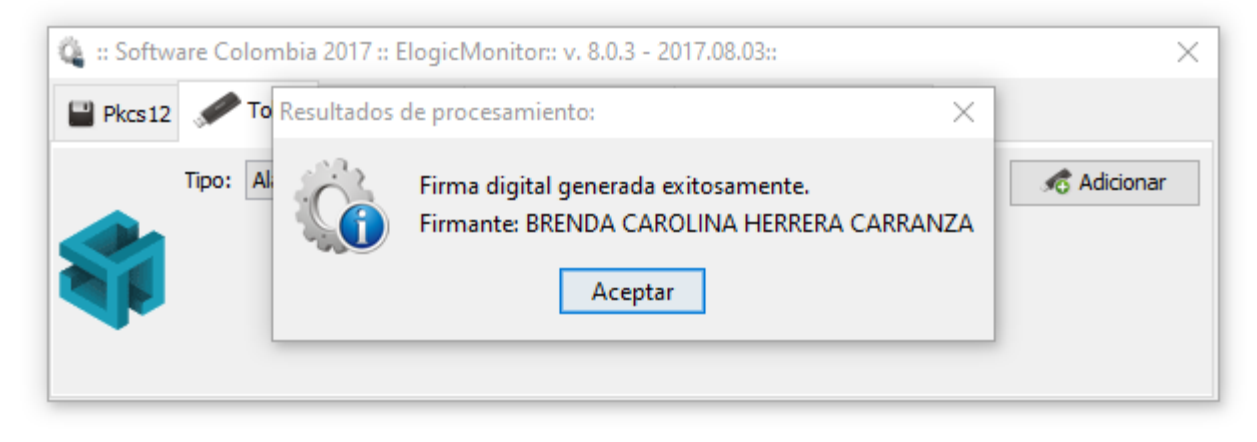

*Imagen No. 24: confirmación del firmante asociado a la firma digital*

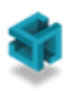

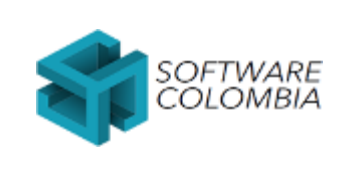

Fecha 2023-05-23 **Página** | 27-52

# <span id="page-26-0"></span>**4. Preguntas frecuentes**

¿Qué hacer si no se despliega la ventana de firma digital?

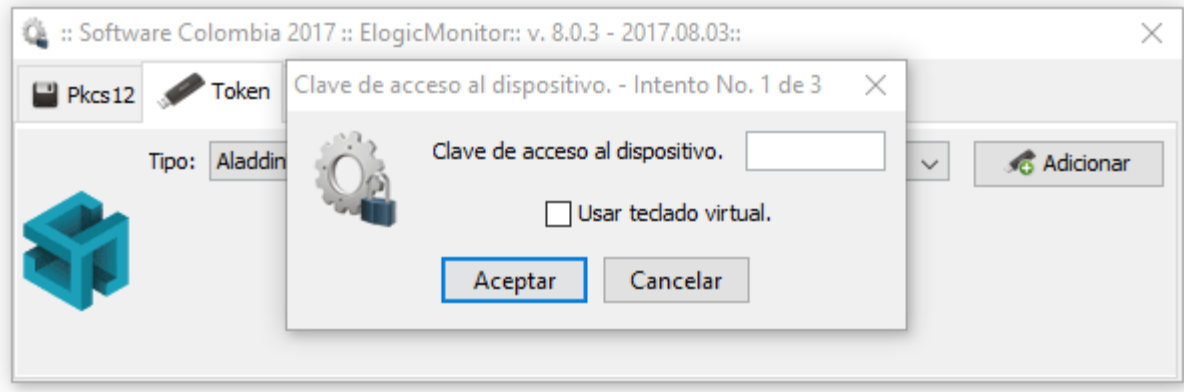

*Imagen No. 25: Interfaz de firma digital*

○ Verificar que en el archivo hosts ubicado en la ruta C:\Windows\System32\drivers\etc se encuentre una entrada asociada a elogic.work tal como se muestra en la siguiente imagen

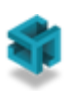

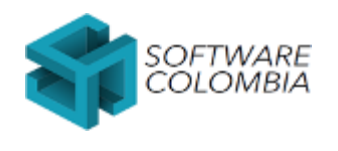

#### Código FOSC-003 **Versión** 1

#### **Sistema de gestión integral**

Fecha 2023-05-23 **Página** | 28-52

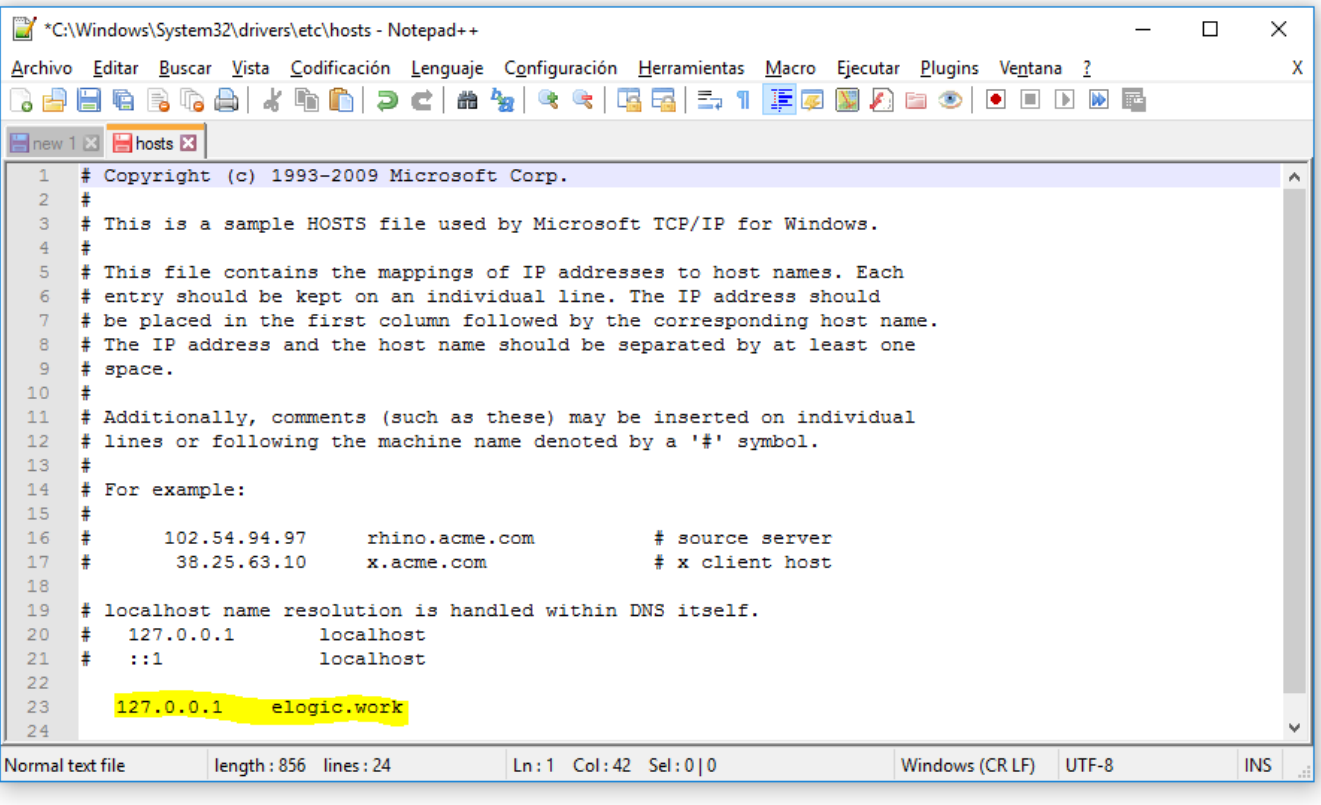

*Imagen No. 26: Verificación de archivo hosts*

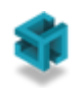

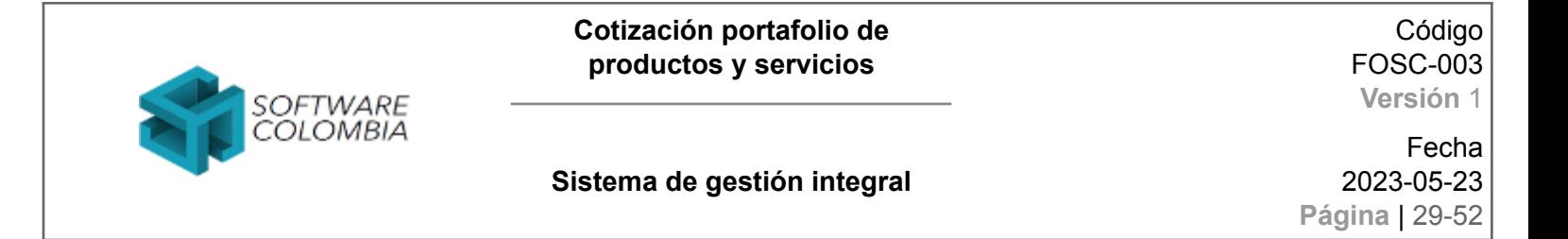

● ¿Qué hacer si no se despliega la ventana de firma digital? Ya se verificó el archivo hosts

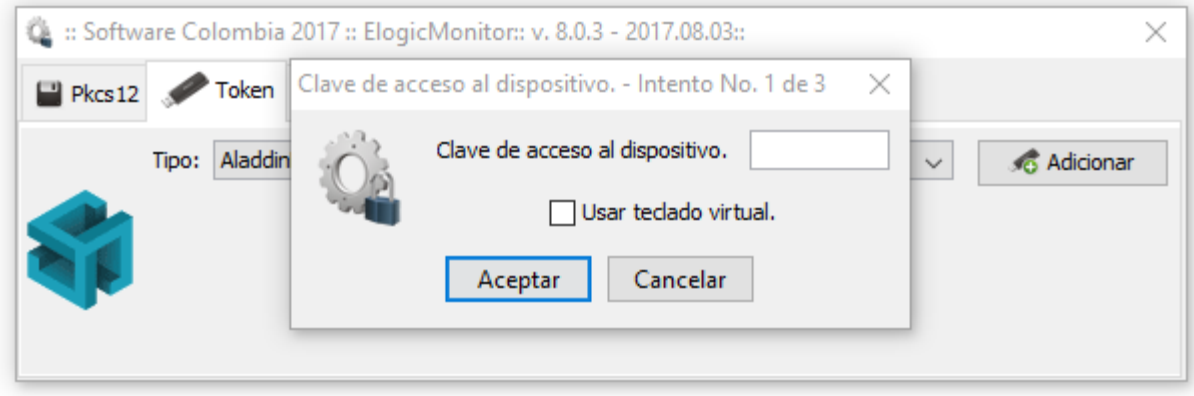

*Imagen No. 27: Interfaz de firma digital*

○ Si el usuario sale a Internet por medio de un servidor proxy se deberá adicionar una excepción (elogic.work) a la configuración manual del proxy de la siguiente manera:

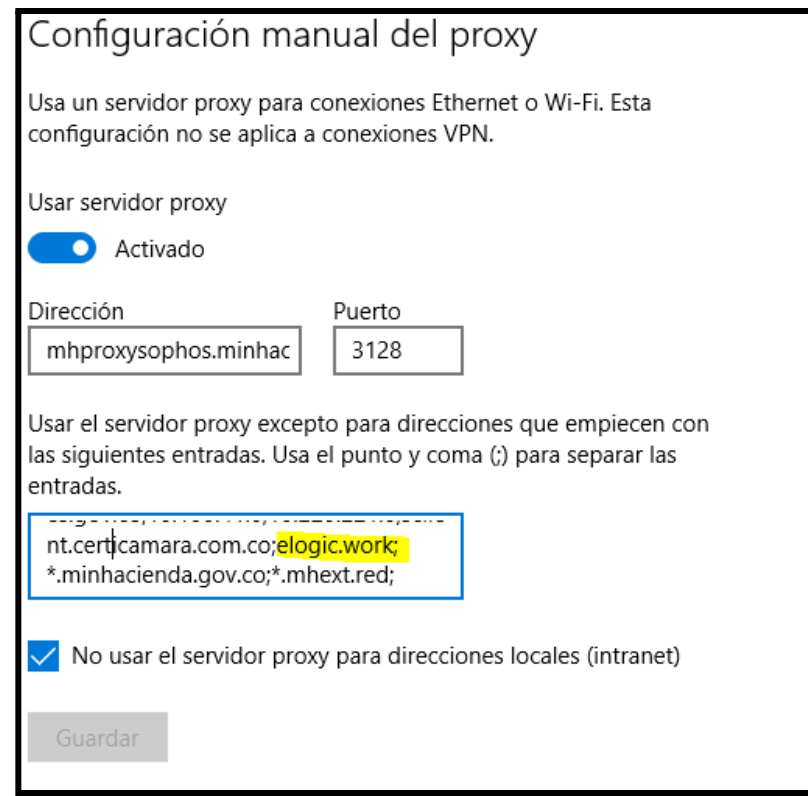

*Imagen No. 28: Configuración de proxy*

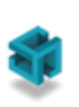

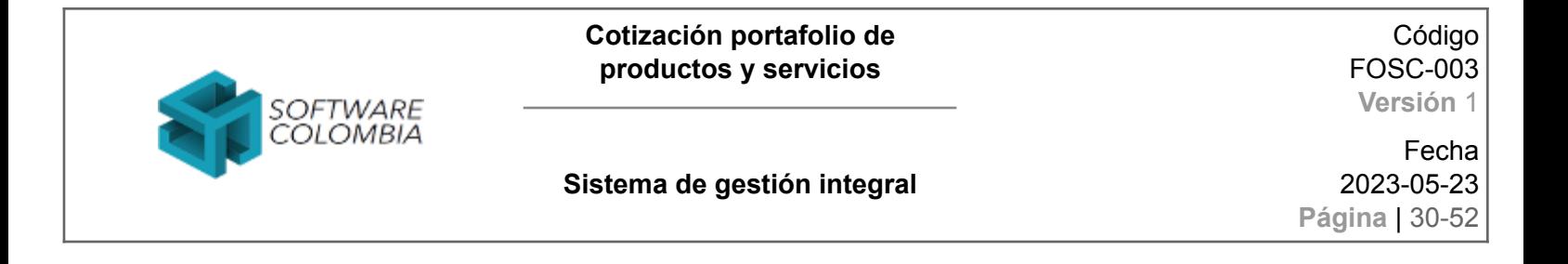

¿Qué hacer si no se despliega la ventana de firma digital? Ya se verificó la configuración del navegador

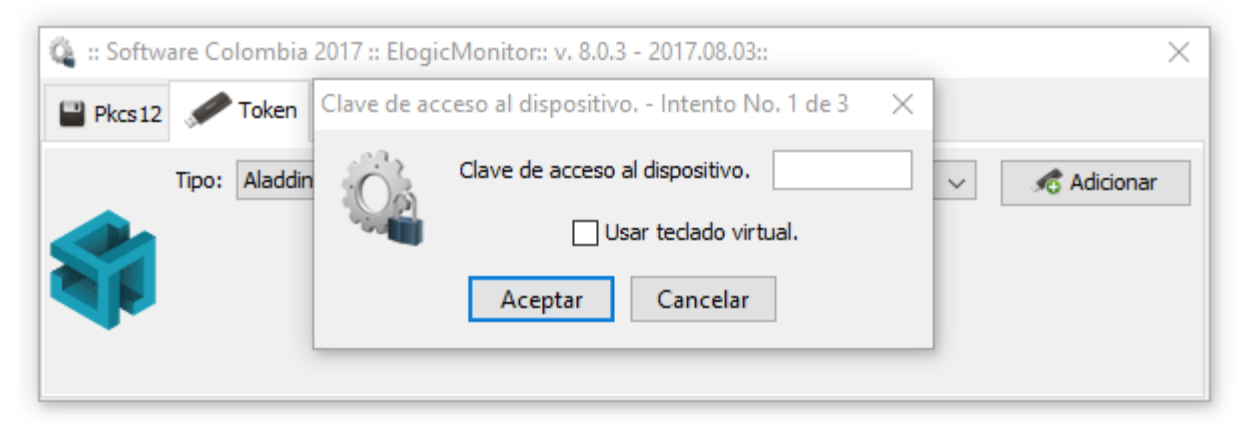

*Imagen No. 29: Interfaz de firma digital*

○ Reinicie el servicio de eLogic Monitor de la siguiente manera:

En la parte inferior derecha de la pantalla a lado de la fecha y hora del sistema reside un ícono de un cubo abstracto azul el cual indica que eLogic Monitor se está ejecutando

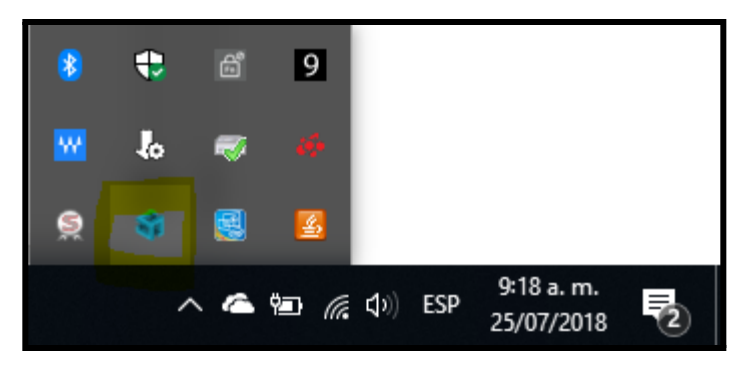

*Imagen No. 30: Ícono de eLogic Monitor*

Hacer clic secundario sobre el ícono de elogic monitor y sobre el menú contextual hacer clic en el menú Salir

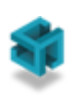

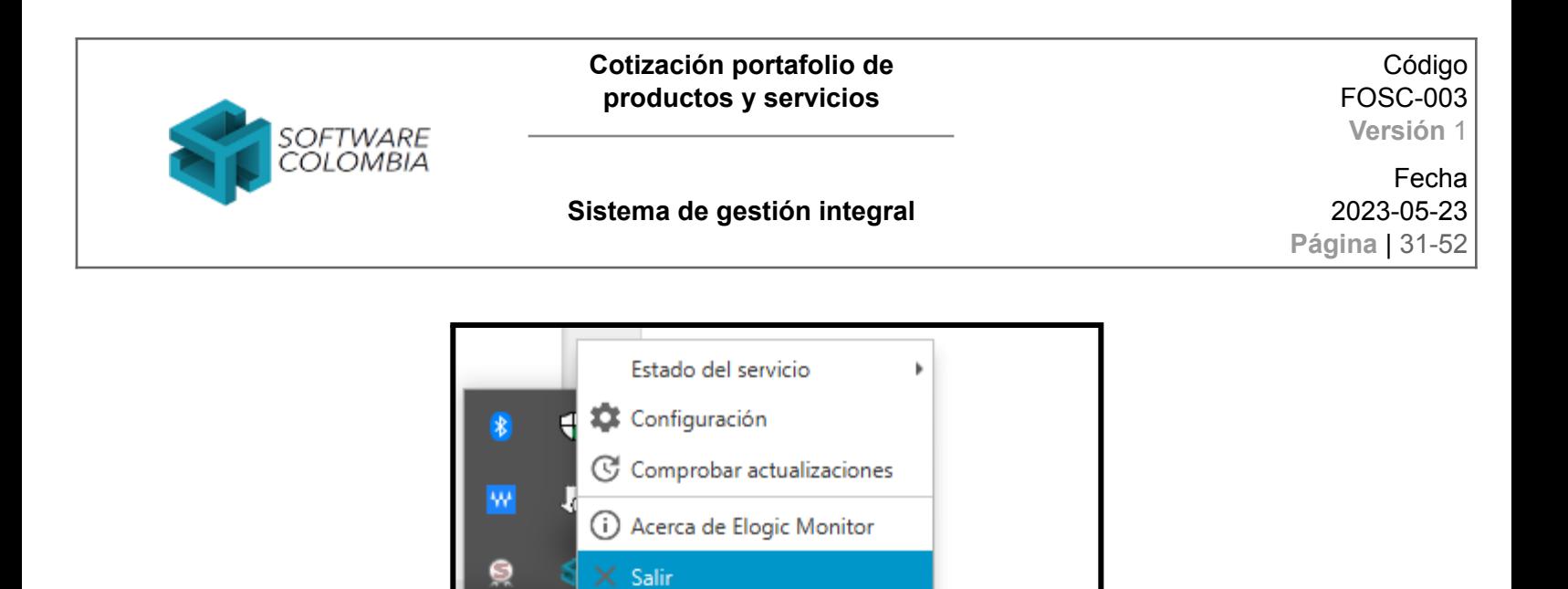

25/07/2018

∧ ▲ 知 系 (1) ESP

*Imagen No. 31: Menú contextual de servicios de eLogic Monitor*

Iniciar nuevamente el servicio haciendo clic sobre SCElogicMonitor en el menú de inicio del sistema operativo.

9:19 a.m.

ゐ

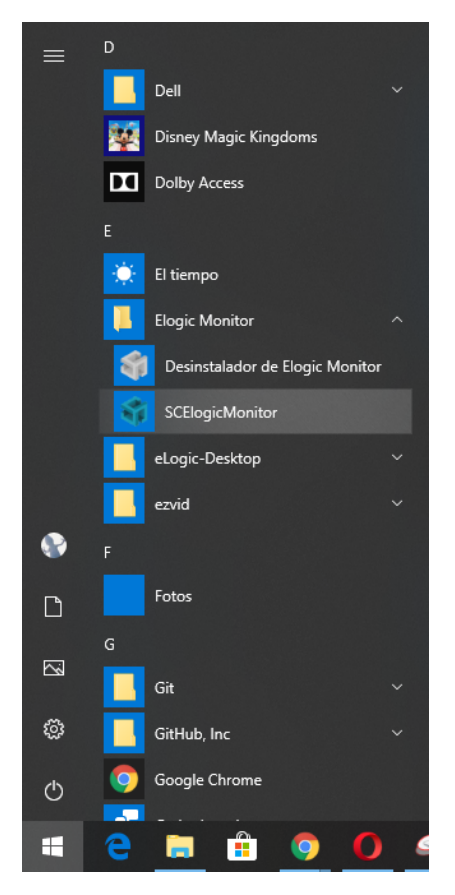

*Imagen No. 32: Ejecución de eLogic Monitor*

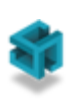

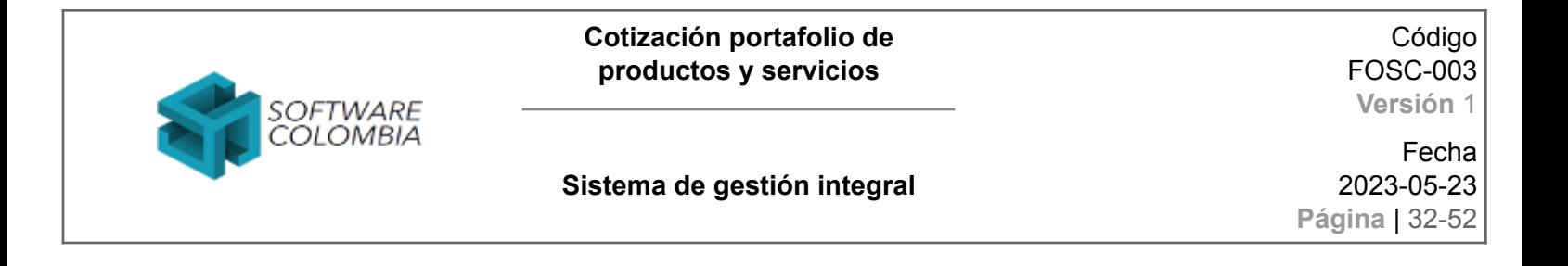

¿Qué hacer si no se despliega la ventana de firma digital? Ya se verificó la configuración de proxy

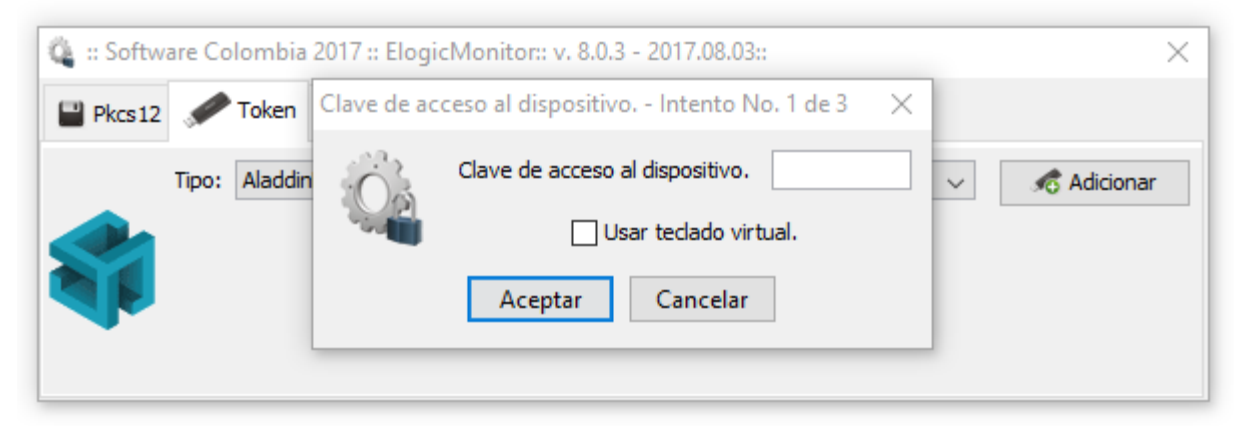

*Imagen No. 33: Interfaz de firma digital*

○ Haga el proceso de verificación del componente [\(Capítulo](#page-17-0) 2.3) en un navegador diferente. Esto ayudará a diagnosticar y solucionar el problema en el navegador de preferencia. Podrá utilizar uno de los siguiente navegadores

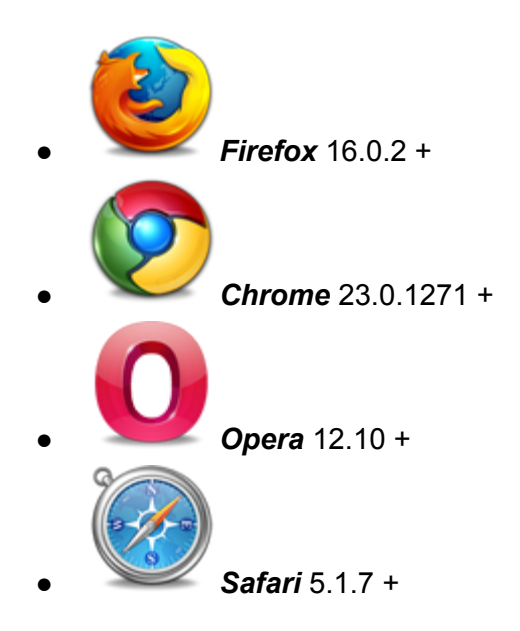

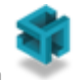

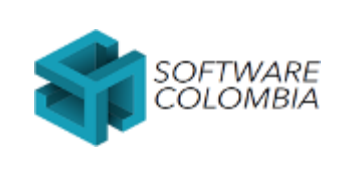

#### **Sistema de gestión integral**

Código FOSC-003 **Versión** 1

Fecha 2023-05-23 **Página** | 33-52

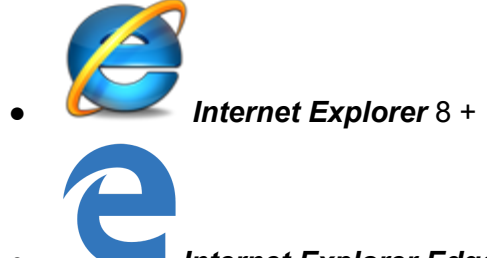

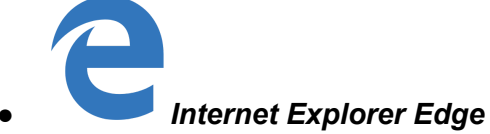

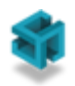

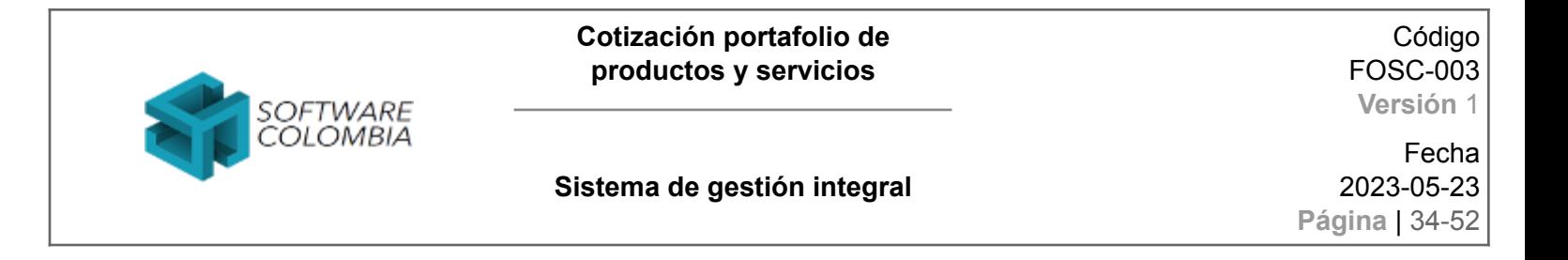

¿Qué hacer si no se despliega la ventana de firma digital?

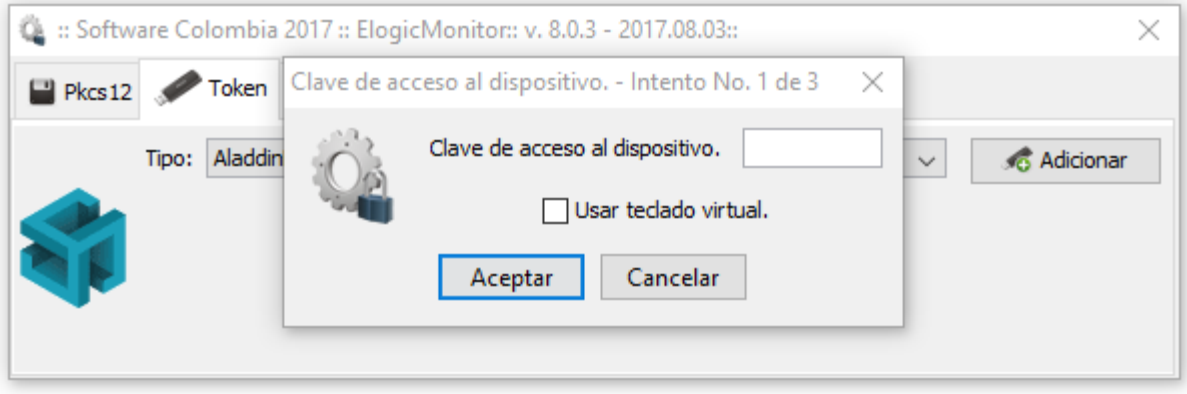

*Imagen No. 34: Interfaz de firma digital*

○ Si el usuario está utilizando un navegador tipo Internet Explorer se recomienda restaurar las configuraciones avanzadas de la siguiente manera:

Ir al menú de configuración del navegador > Opciones de Internet

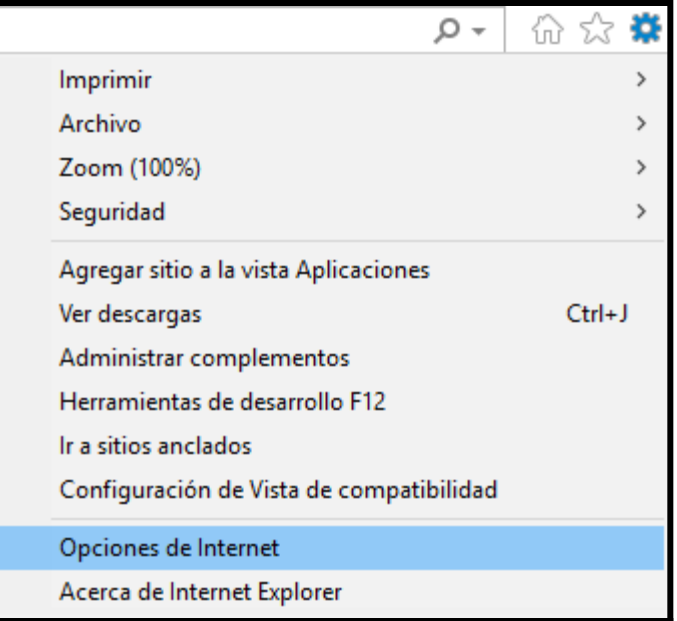

*Imagen No. 35: Menú de opciones de Internet*

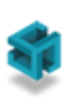

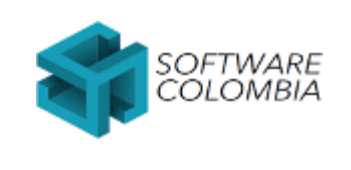

Fecha 2023-05-23 **Página** | 35-52

Seleccionar la pestaña de Opciones avanzadas y posteriormente hacer clic en los botones *Restaurar configuración avanzada* y *Restablecer…*

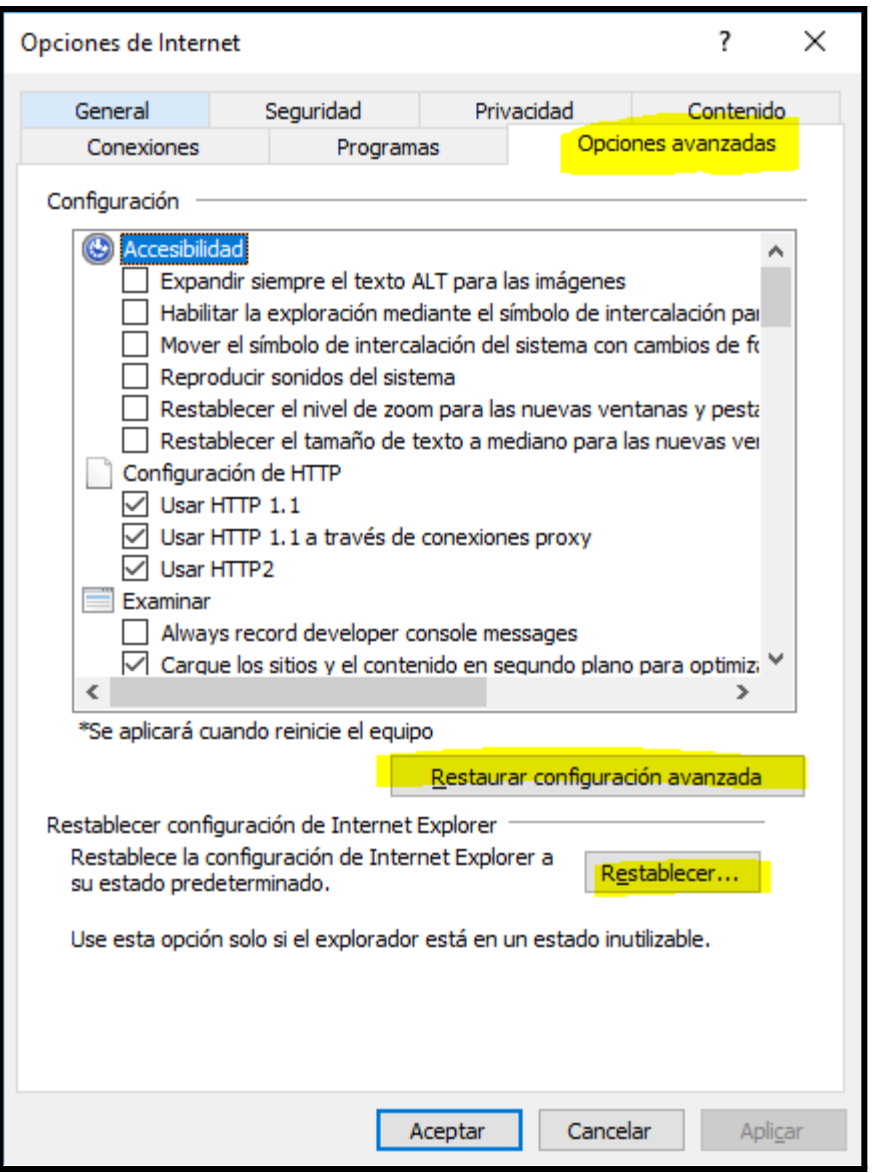

*Imagen No. 36: Restablecer configuración*

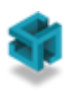

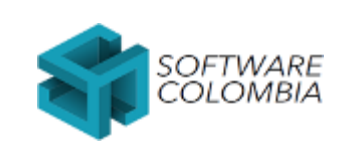

Fecha 2023-05-23 **Página** | 36-52

## <span id="page-35-0"></span>**5. Registro de eventos**

El primer paso para la resolución de cualquier hallazgo o problema presentado por eLogic Monitor es descargar y enviar al centro de soporte los registros de log de la aplicación. Para ver estos registros es necesario ingresar a la siguiente página *https://elogic.work:65096/log*. Si esta página no responde se deberá ingresar a *https://localhost:65096/log.* Esta página muestra la siguiente información

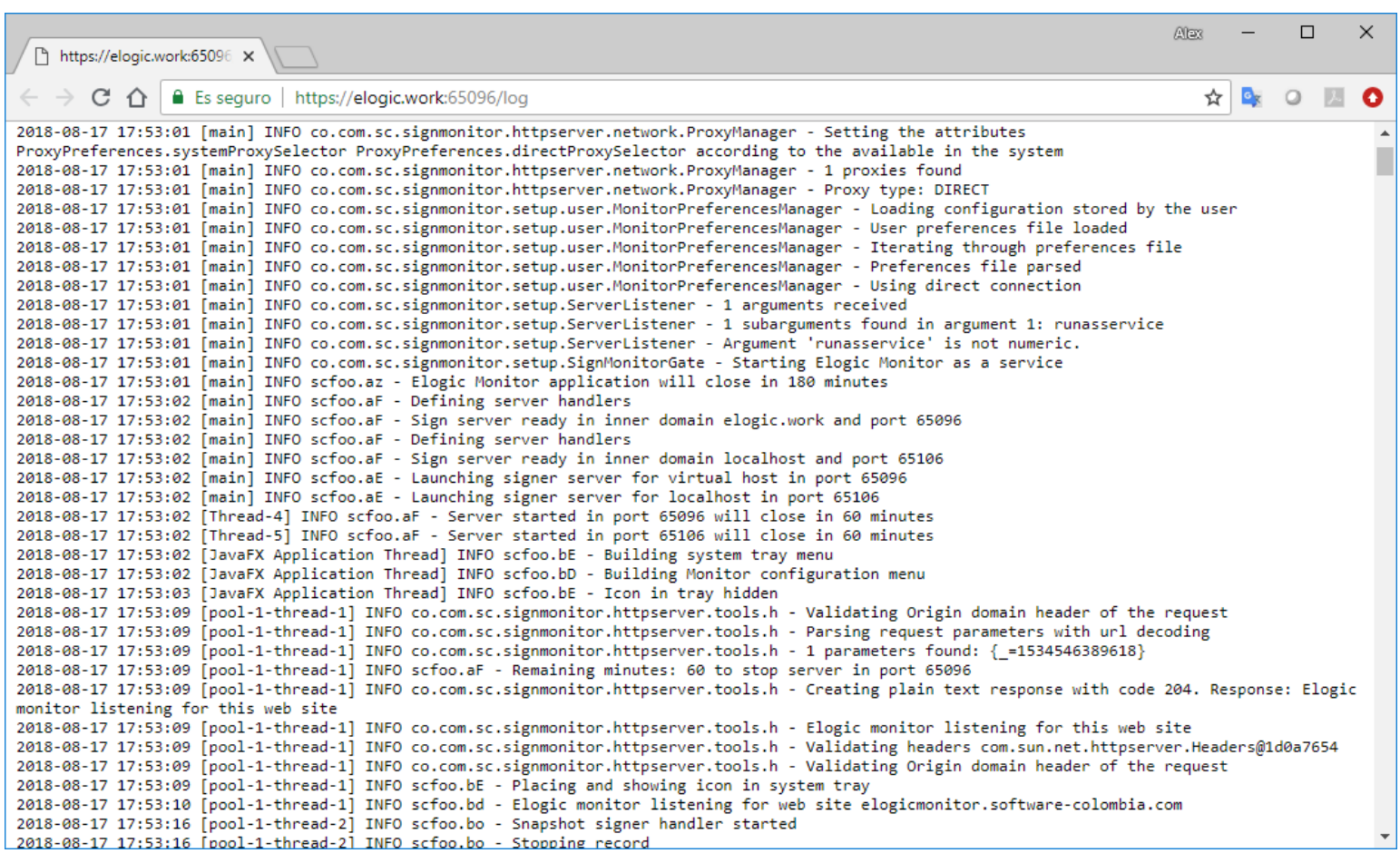

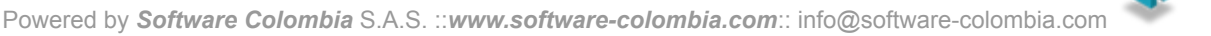

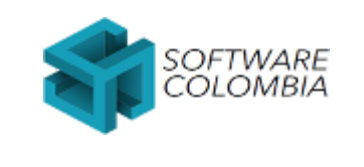

Código FOSC-003 **Versión** 1

#### **Sistema de gestión integral**

Fecha 2023-05-23 **Página** | 37-52

El usuario deberá dar clic derecho sobre la página y seleccionar "Guardar como..." en el menú contextual presentando.

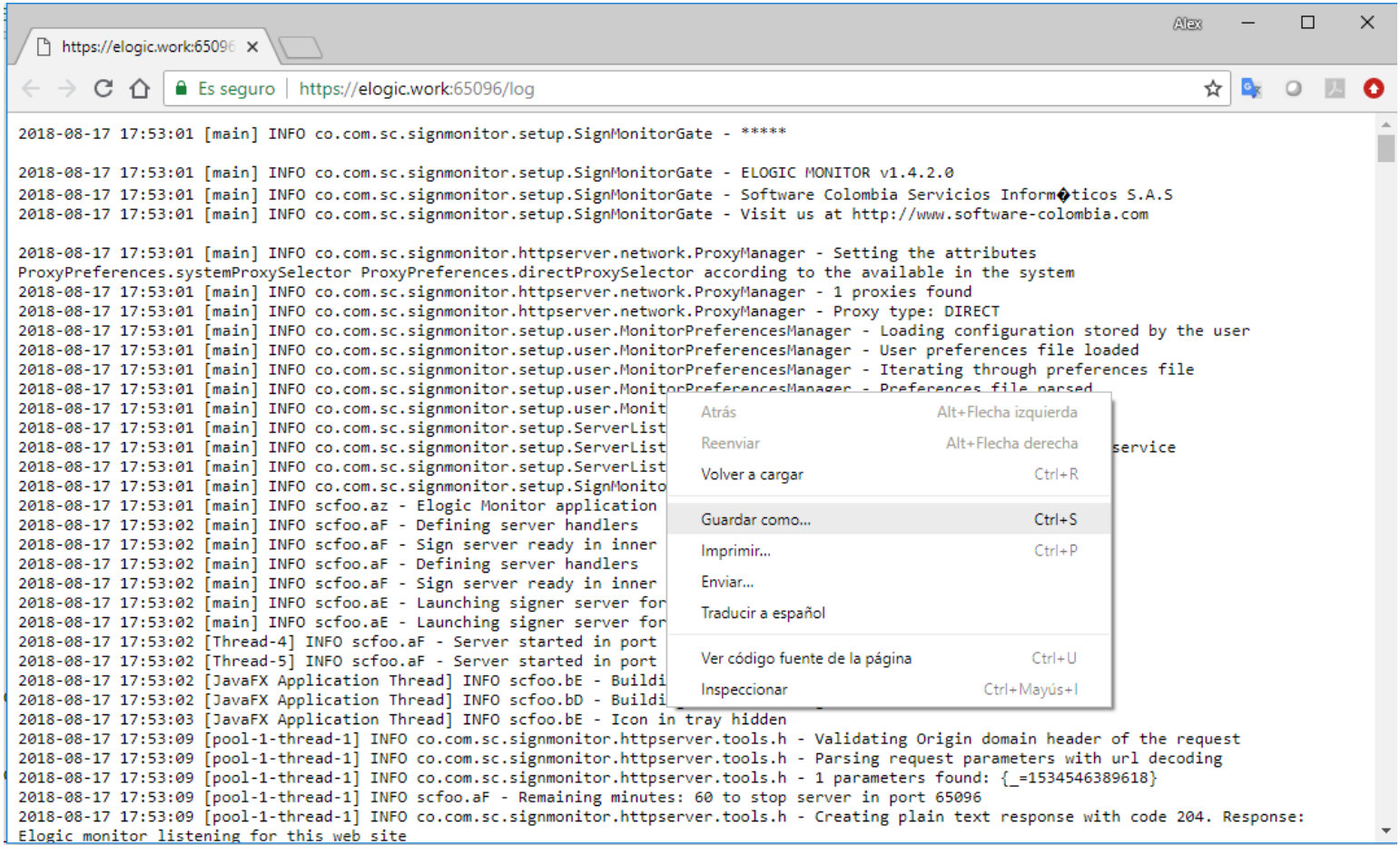

Este archivo de log servirá para facilitar la resolución de cualquier inconveniente presentando en la configuración de la herramienta.

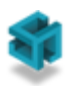

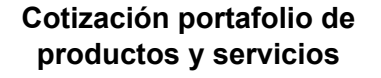

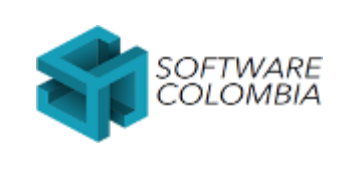

Fecha 2023-05-23 **Página** | 38-52

# <span id="page-37-0"></span>**6. Proxy: consideraciones adicionales**

Cuando se navega a través de un proxy es importante tener en cuenta las siguientes consideraciones de configuración de excepciones:

Se deberá adicionar una excepción (\*elogic.work\*) a la configuración manual del proxy de la siguiente manera:

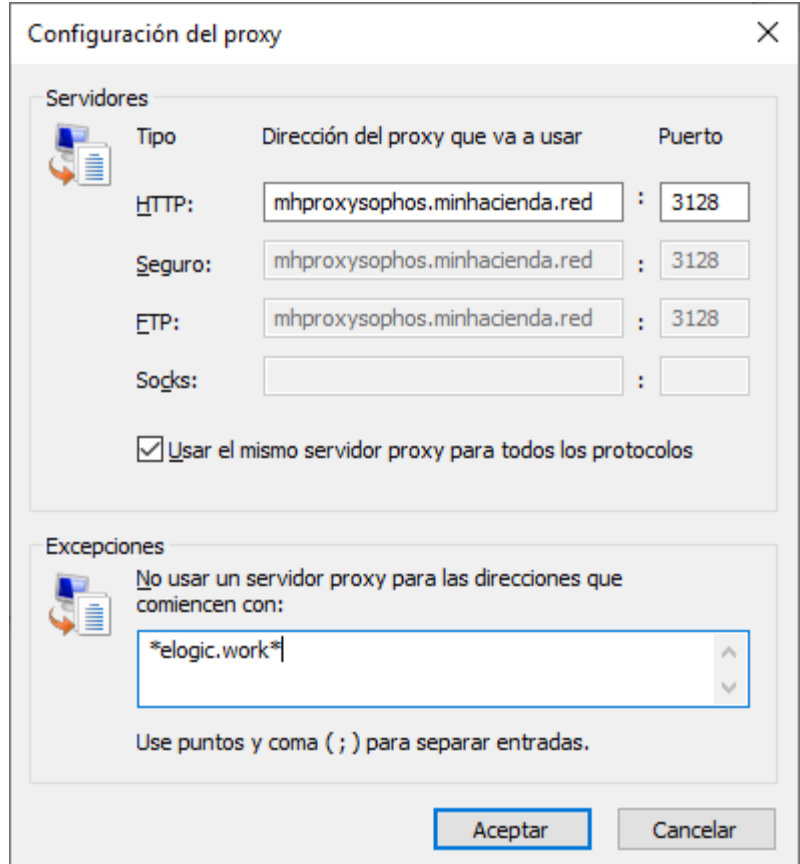

*Imagen No. 28: Configuración de proxy*

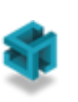

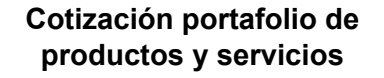

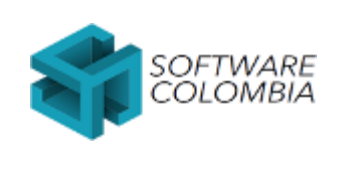

Fecha 2023-05-23 **Página** | 39-52

- Solo si es necesario, en el navegador se deberán agregar excepciones de protocolo seguro para los dominio localhost y elogic.work. La forma de agregar estas excepciones es la siguiente:
	- En el navegador Chrome ingresar a la siguiente dirección https://localhost:65106/log

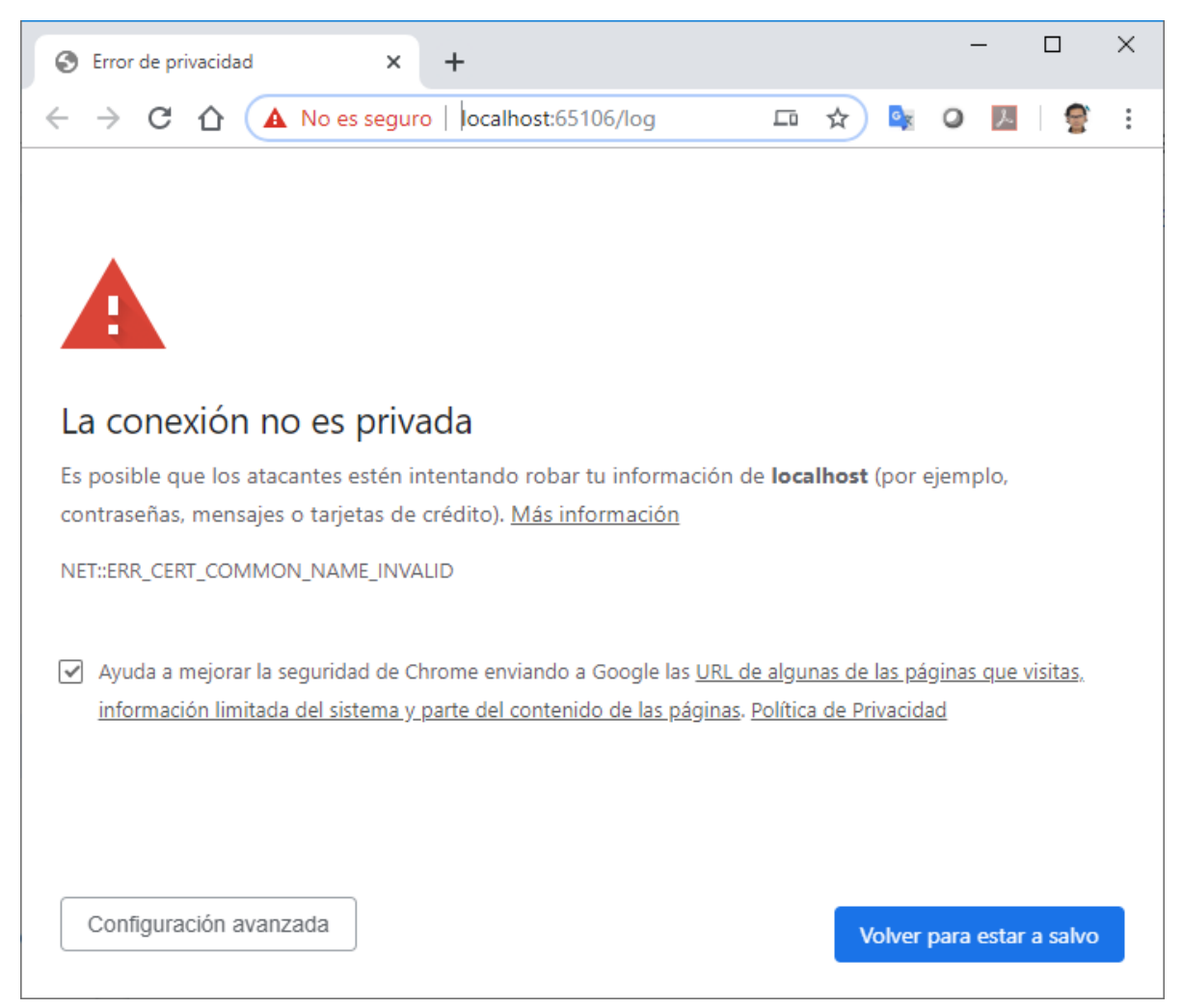

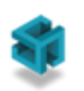

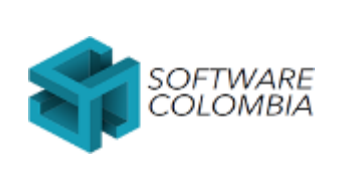

**Sistema de gestión integral**

Fecha 2023-05-23 **Página** | 40-52

○ Hacer clic en el botón Configuración avanzada

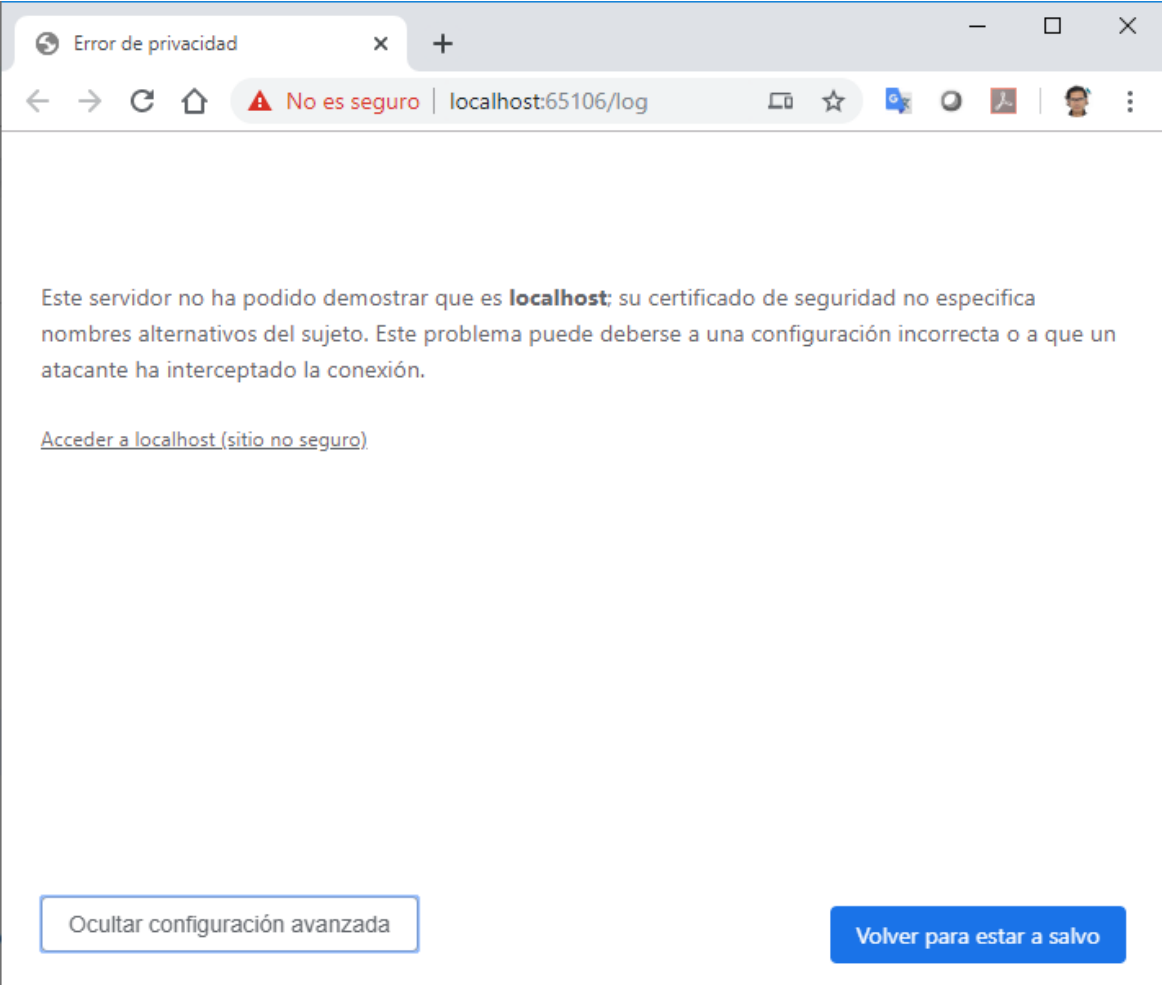

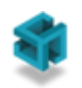

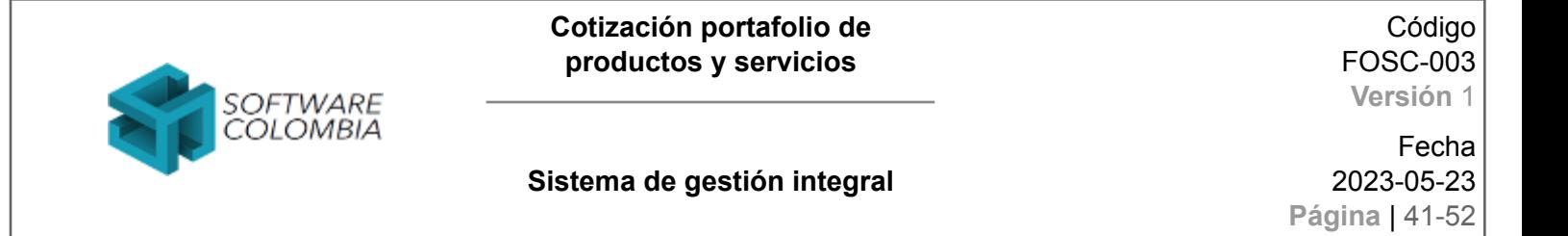

○ Hacer clic en el enlace Acceder a localhost (sitio no seguro)

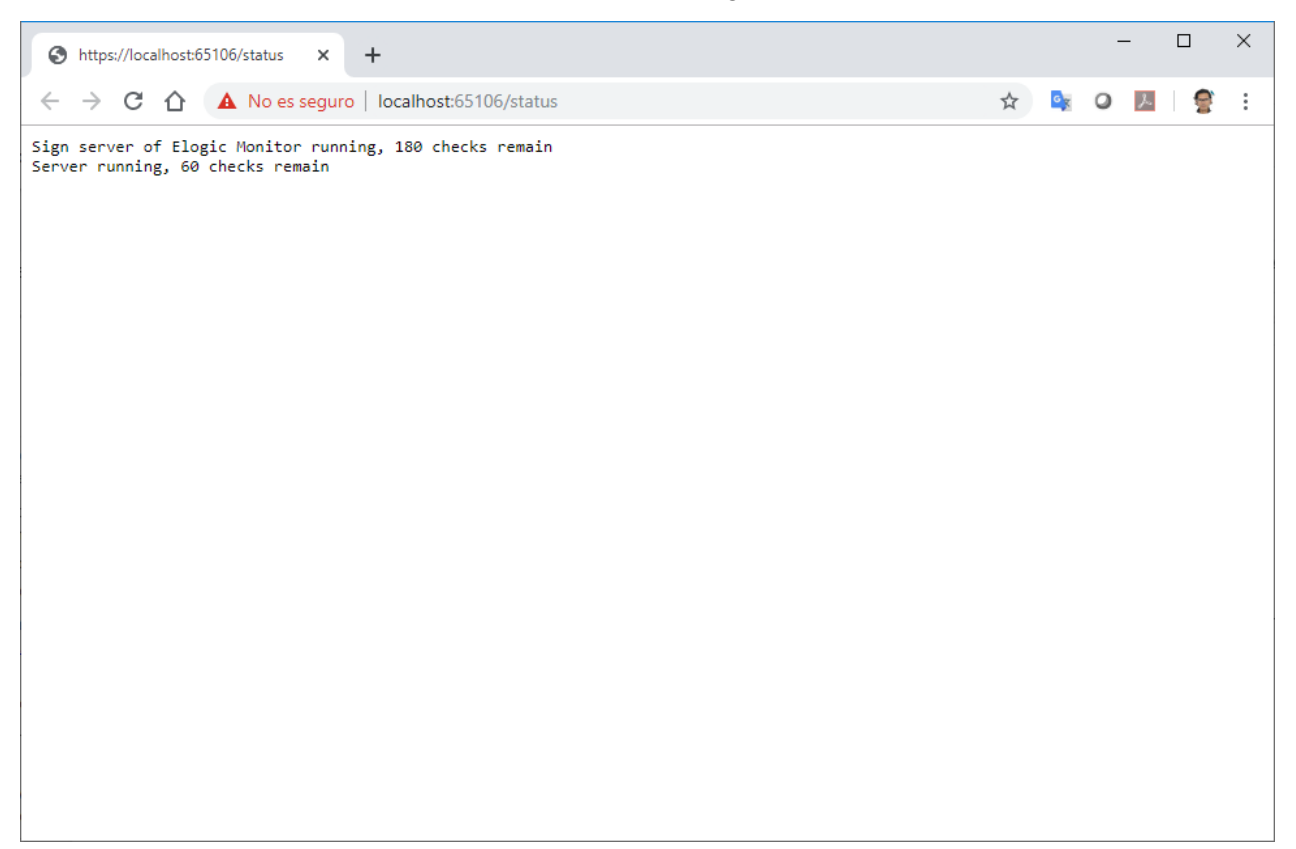

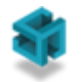

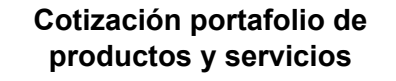

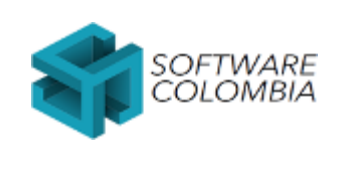

Fecha 2023-05-23 **Página** | 42-52

Este mismo procedimiento se podrá llevar a cabo desde un navegador Firefox de la siguiente manera

○ En el navegador Firefox ingresar a la siguiente dirección https://localhost:65106/log

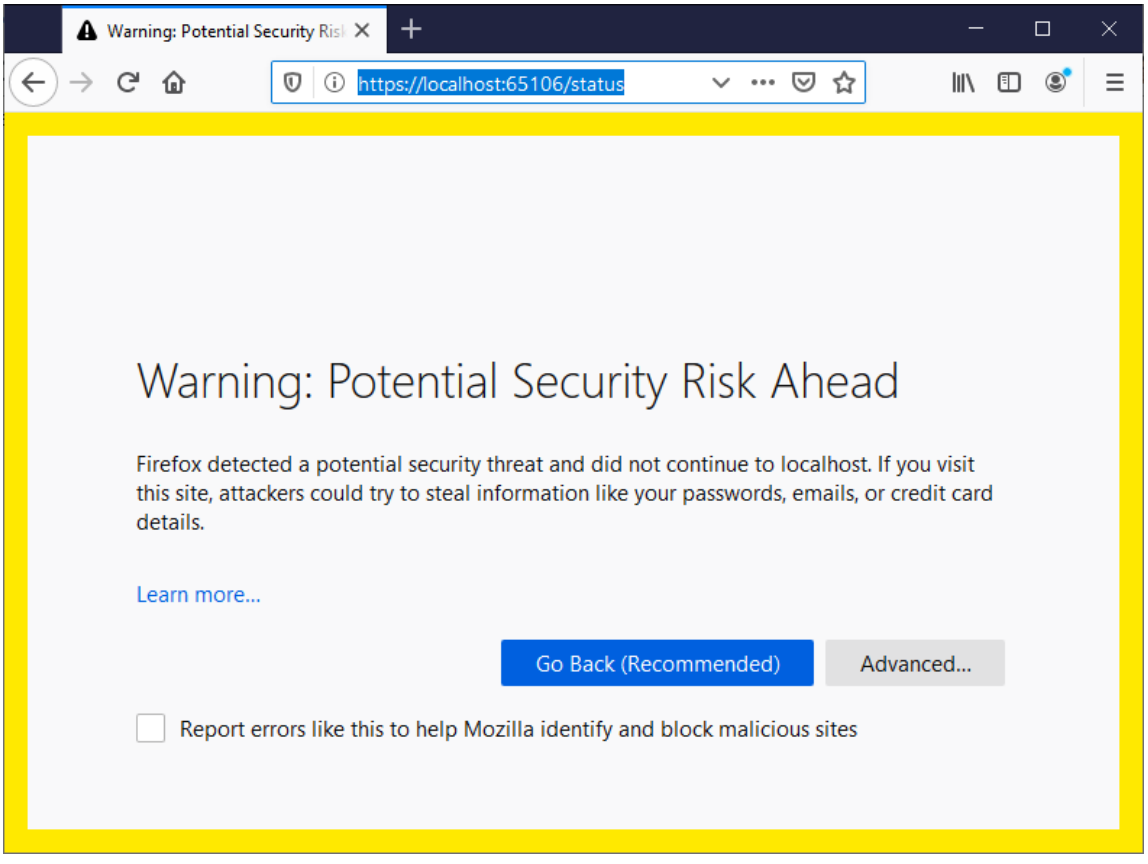

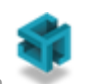

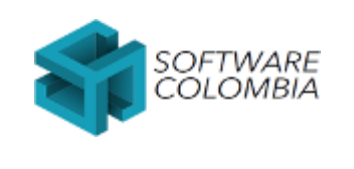

#### **Sistema de gestión integral**

Fecha 2023-05-23 **Página** | 43-52

○ Hacer clic en el botón Advanced...

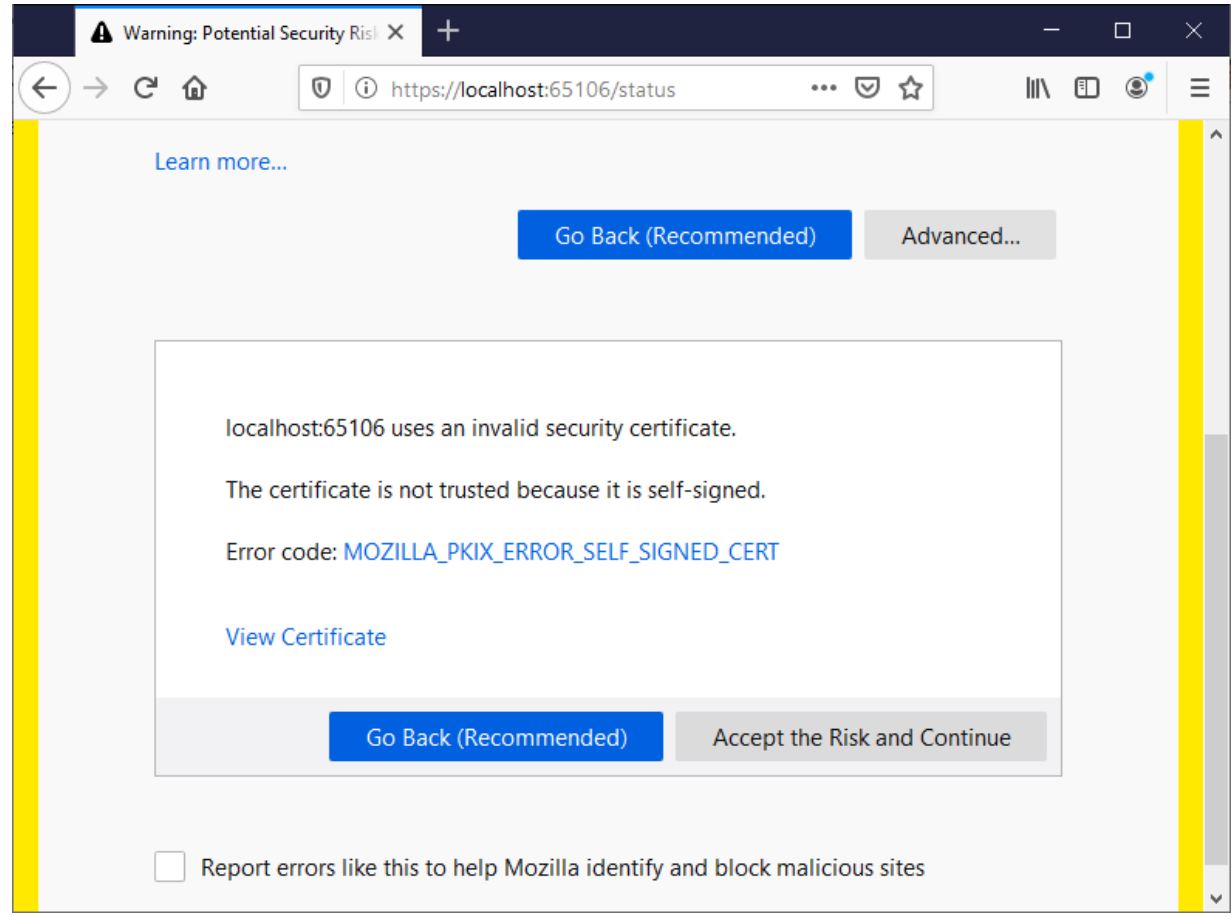

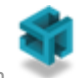

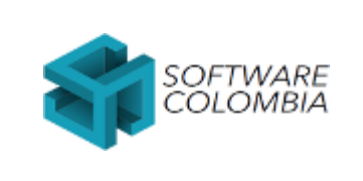

Código FOSC-003 **Versión** 1

#### **Sistema de gestión integral**

Fecha 2023-05-23 **Página** | 44-52

○ Hacer clic en el botón Accept the risk and continue

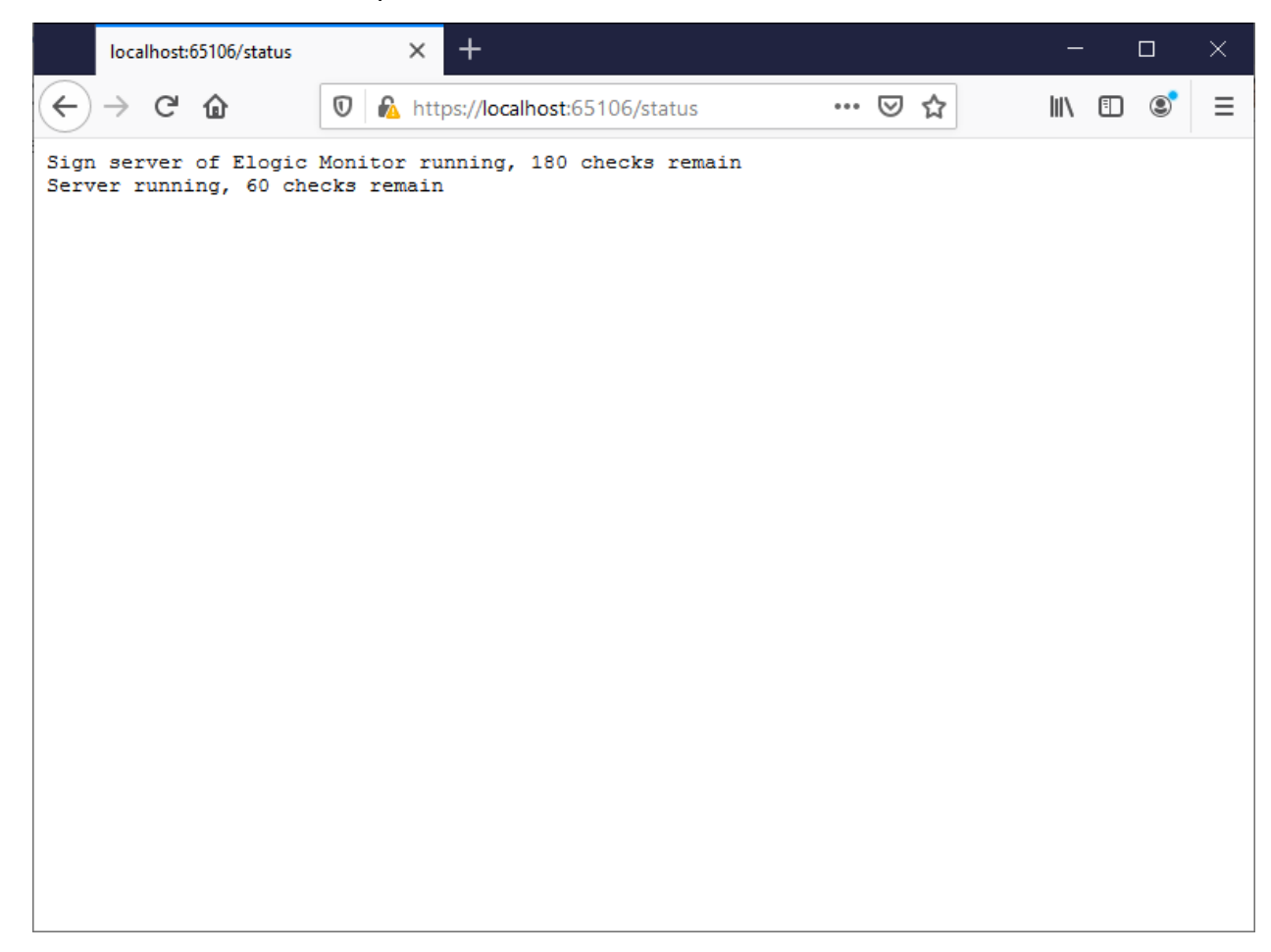

El mismo procedimiento anterior se deberá llevar a cabo para la dirección **https://elogic.work:65106/status**

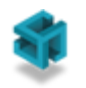

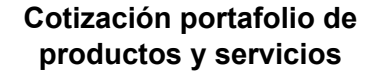

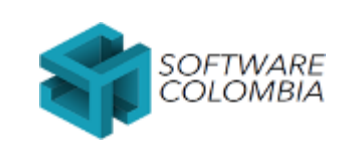

# <span id="page-44-0"></span>**7. Ejecución en Mozilla Firefox**

Para que el componente de firma digital eLogic Monitor funcione en un navegador Firefox es necesario importar el siguiente certificado en el Store de Certificados del Navegador:

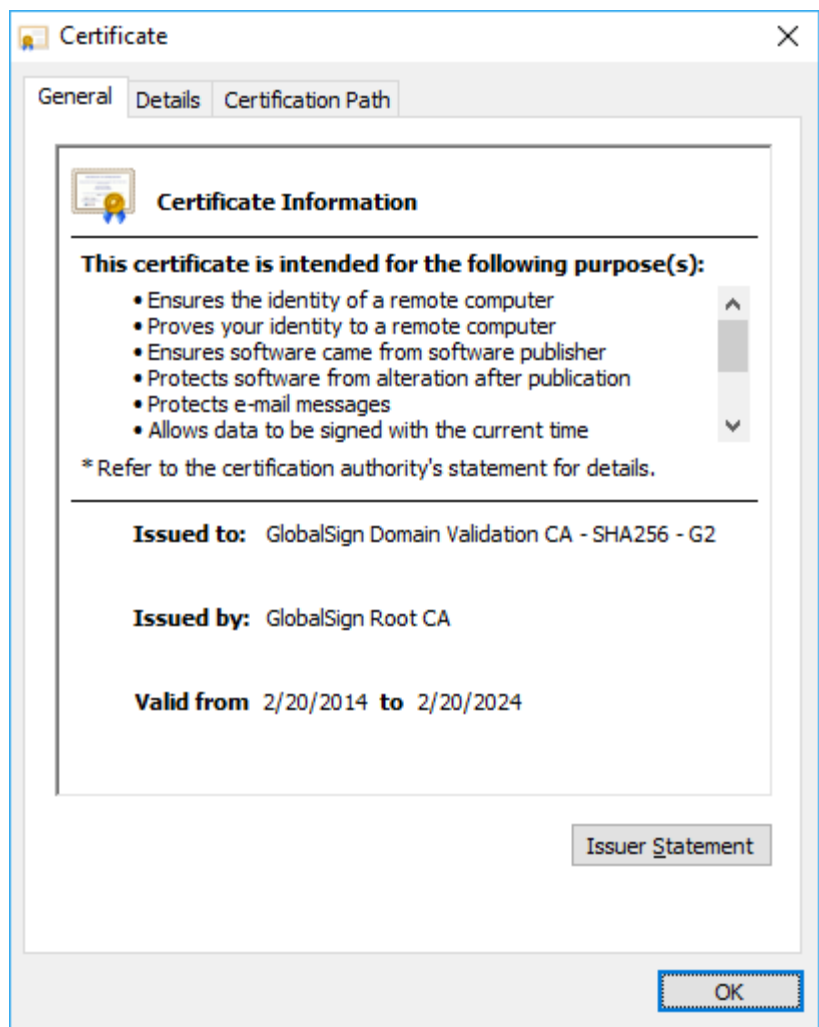

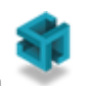

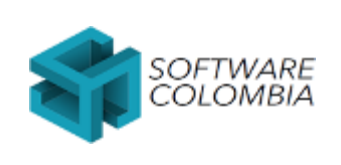

#### Código FOSC-003 **Versión** 1

#### **Sistema de gestión integral**

Fecha 2023-05-23 **Página** | 46-52

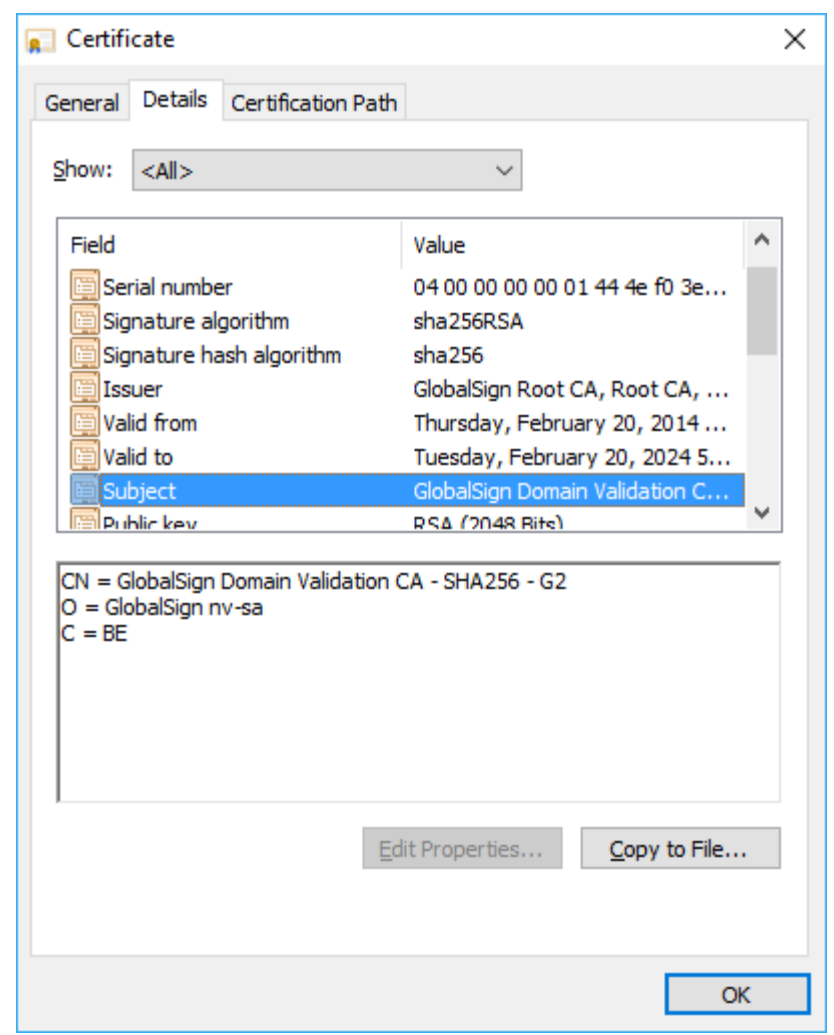

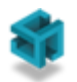

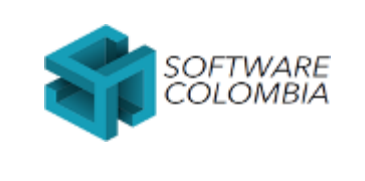

Código FOSC-003 **Versión** 1

**Sistema de gestión integral**

Fecha 2023-05-23 **Página** | 47-52

El certificado asociado a las imágenes anteriores es el siguiente:

#### *-----BEGIN CERTIFICATE-----*

*MIIEYzCCA0ugAwIBAgILBAAAAAABRE7wPiAwDQYJKoZIhvcNAQELBQAwVzELMAkG A1UEBhMCQkUxGTAXBgNVBAoTEEdsb2JhbFNpZ24gbnYtc2ExEDAOBgNVBAsTB1Jv b3QgQ0ExGzAZBgNVBAMTEkdsb2JhbFNpZ24gUm9vdCBDQTAeFw0xNDAyMjAxMDAw MDBaFw0yNDAyMjAxMDAwMDBaMGAxCzAJBgNVBAYTAkJFMRkwFwYDVQQKExBHbG9i YWxTaWduIG52LXNhMTYwNAYDVQQDEy1HbG9iYWxTaWduIERvbWFpbiBWYWxpZGF0 aW9uIENBIC0gU0hBMjU2IC0gRzIwggEiMA0GCSqGSIb3DQEBAQUAA4IBDwAwggEK AoIBAQCp3cwOs+IyOd1JIqgTaZOHiOEM7nF9vZCHll1Z8syz0lhXV/lG72wm2DZC jn4wsy+aPlN7H262okxFHzzTFZMcie089Ffeyr3sBppqKqAZUn9R0XQ5CJ+r69eG ExWXrjbDVGYOWvKgc4Ux47JkFGr/paKOJLu9hVIVonnu8LXuPbj0fYC82ZA1ZbgX qa2zmJ+gfn1u+z+tfMIbWTaW2jcyS0tdNQJjjtunz2LuzC7Ujcm9PGqRcqIip3It INH6yjfaGJjmFiRxJUvE5XuJUgkC/VkrBG7KB4HUs9ra2+PMgKhWBwZ8lgg3nds4 tmI0kWIHdAE42HIw4uuQcSZiwFfzAgMBAAGjggElMIIBITAOBgNVHQ8BAf8EBAMC AQYwEgYDVR0TAQH/BAgwBgEB/wIBADAdBgNVHQ4EFgQU6k581IAt5RWBhiaMgm3A mKTPlw8wRwYDVR0gBEAwPjA8BgRVHSAAMDQwMgYIKwYBBQUHAgEWJmh0dHBzOi8v d3d3Lmdsb2JhbHNpZ24uY29tL3JlcG9zaXRvcnkvMDMGA1UdHwQsMCowKKAmoCSG Imh0dHA6Ly9jcmwuZ2xvYmFsc2lnbi5uZXQvcm9vdC5jcmwwPQYIKwYBBQUHAQEE MTAvMC0GCCsGAQUFBzABhiFodHRwOi8vb2NzcC5nbG9iYWxzaWduLmNvbS9yb290 cjEwHwYDVR0jBBgwFoAUYHtmGkUNl8qJUC99BM00qP/8/UswDQYJKoZIhvcNAQEL BQADggEBANdFnqDc4ONhWgt9d4QXLWVagpqNoycqhffJ7+mG/dRHzQFSlsVDvTex 4bjyqdKKEYRxkRWJ3AKdC8tsM4U0KJ4gsrGX3G0LEME8zV/qXdeYMcU0mVwAYVXE GwJbxeOJyLS4bx448lYm6UHvPc2smU9ZSlctS32ux4j71pg79eXw6ImJuYsDy1oj H6T9uOr7Lp2uanMJvPzVoLVEgqtEkS5QLlfBQ9iRBIvpES5ftD953x77PzAAi1Pj tywdO02L3ORkHQRYM68bVeerDL8wBHTk8w4vMDmNSwSMHnVmZkngvkA0x1xaUZK6 EjxS1QSCVS1npd+3lXzuP8MIugS+wEY= -----END CERTIFICATE-----*

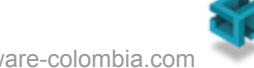

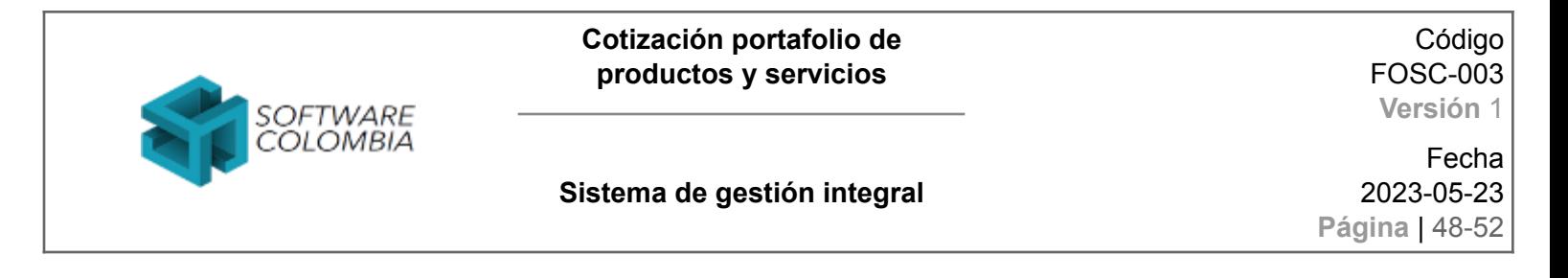

El primer paso para llevar a cabo la importación es guardar el certificado especificado en la página inmediatamente anterior en un archivo llamado subordinada.cer

Posteriormente se debe ir al menú de opciones del navegador

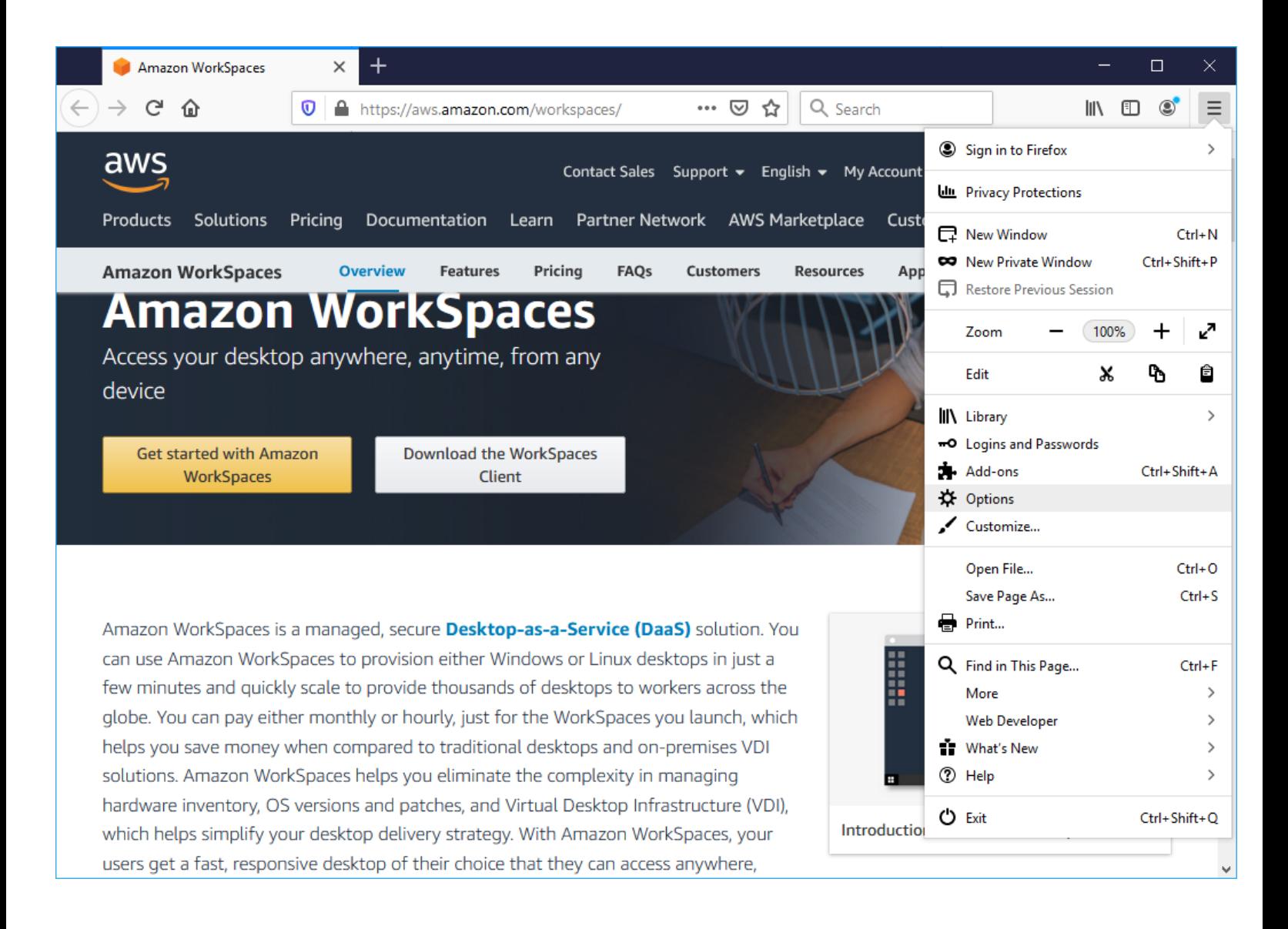

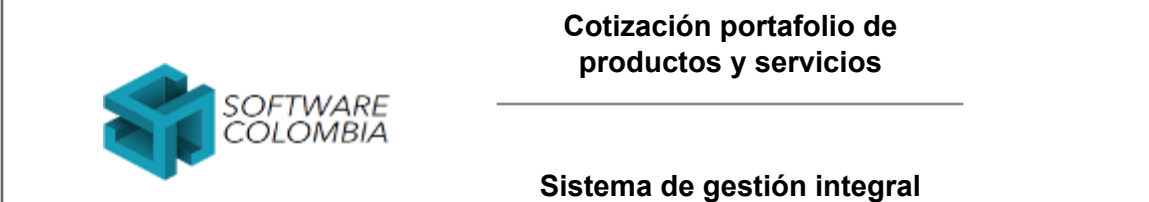

#### Código FOSC-003 **Versión** 1

#### Fecha 2023-05-23

**Página** | 49-52

#### Hacer clic en el módulo de seguridad y privacidad

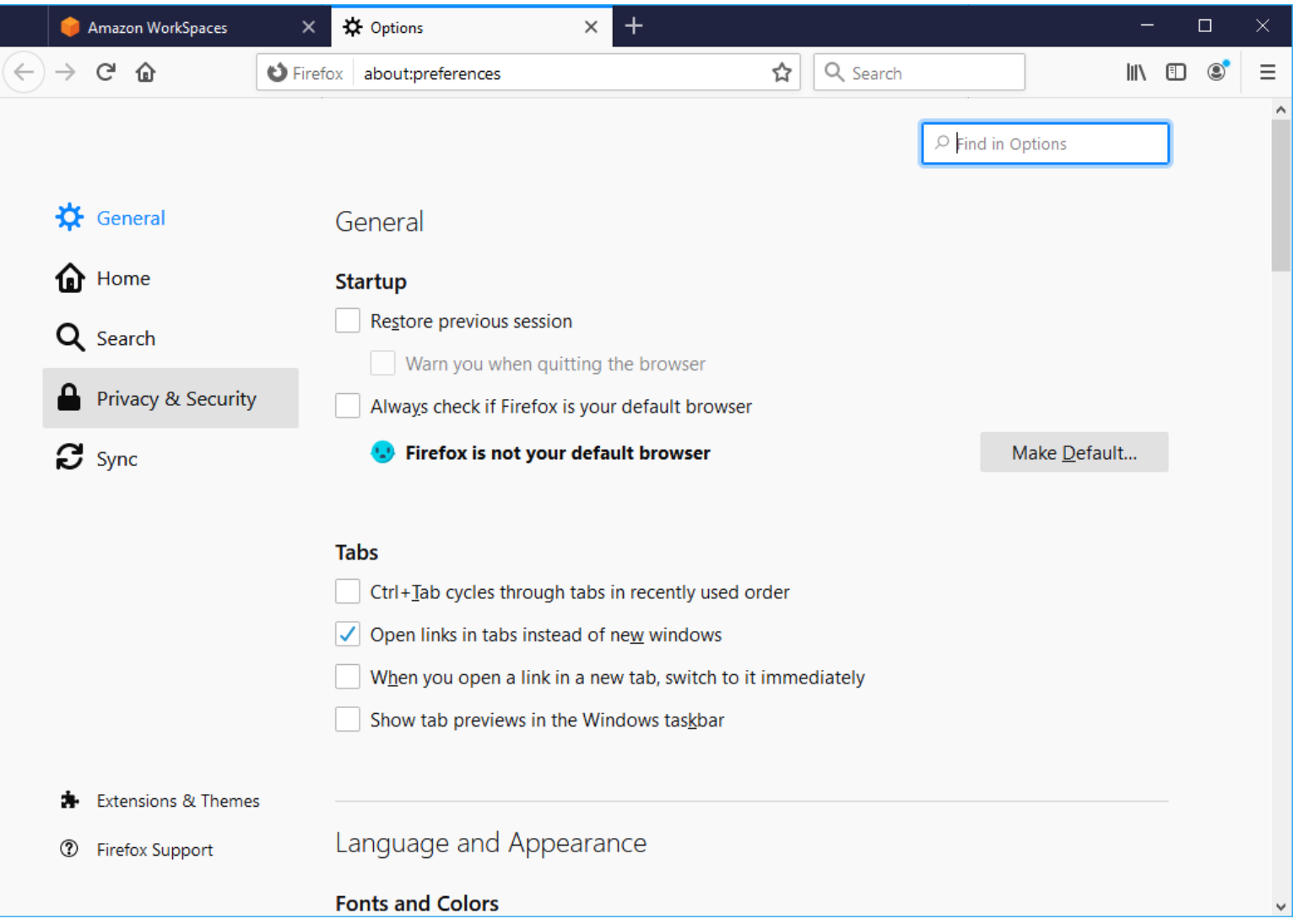

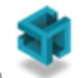

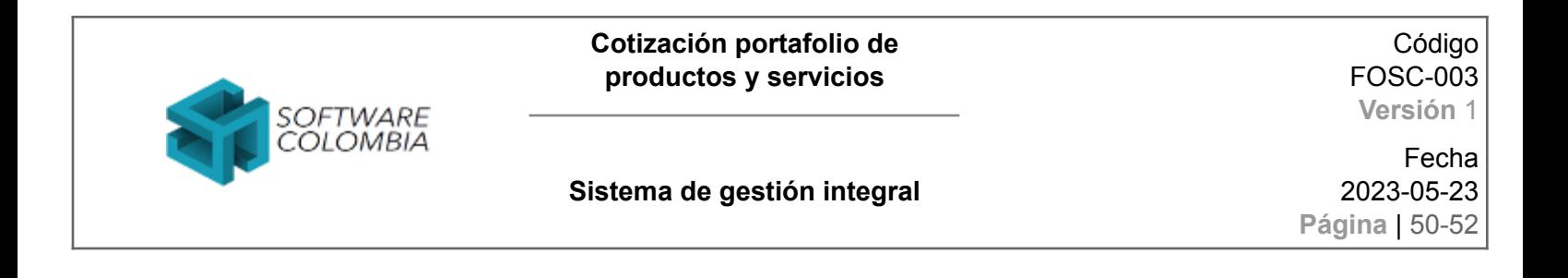

#### Finalmente hacer clic en el módulo de "Ver certificados"

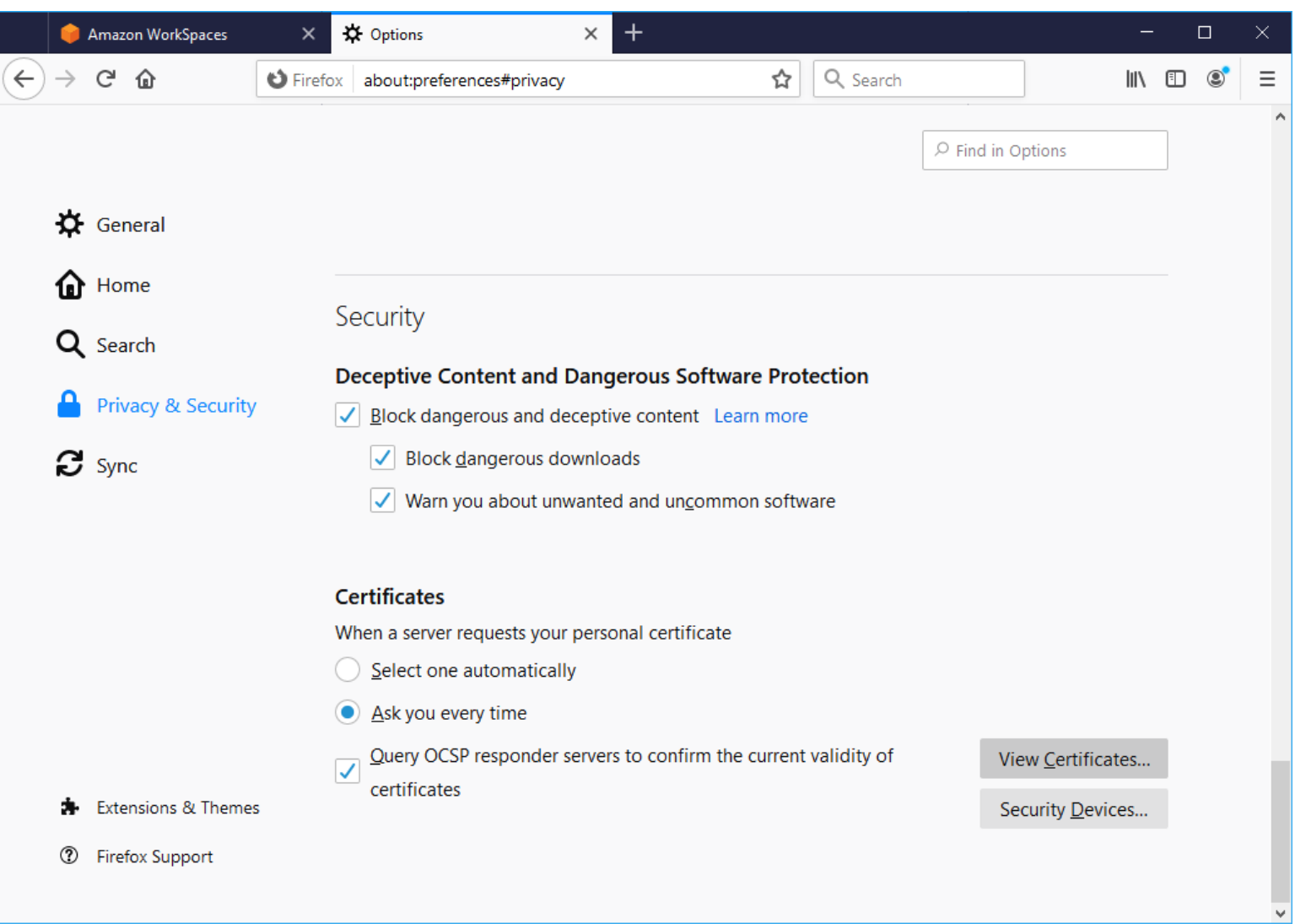

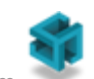

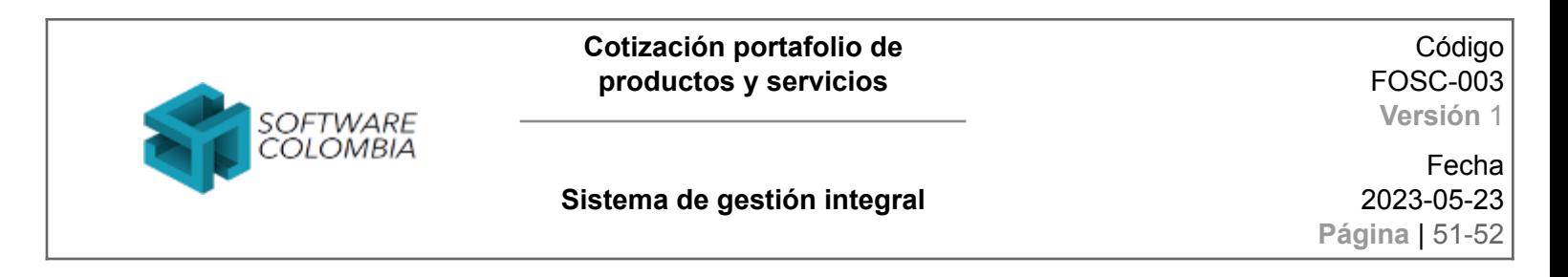

En la pestaña de Authorities se debe hacer clic en el botón Import…

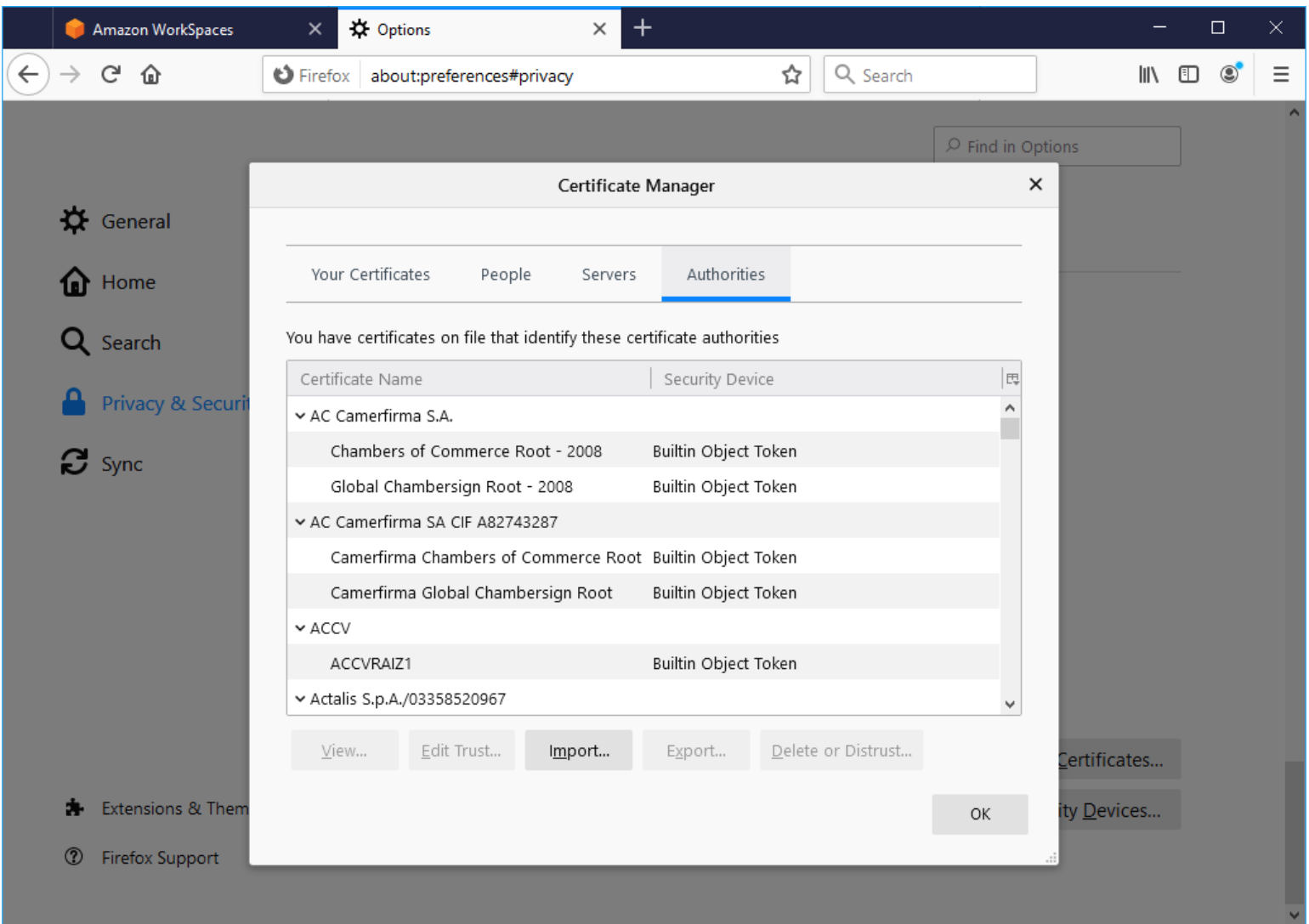

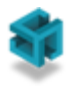

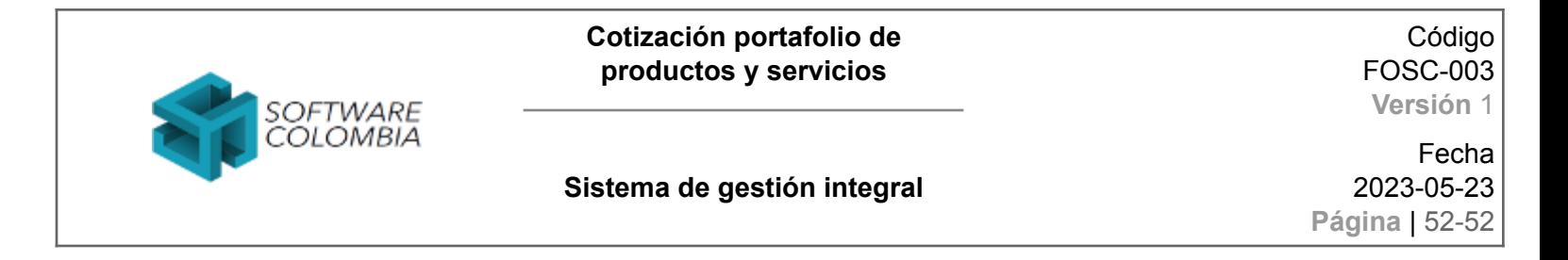

#### Seleccionar el archivo subordinada.cer

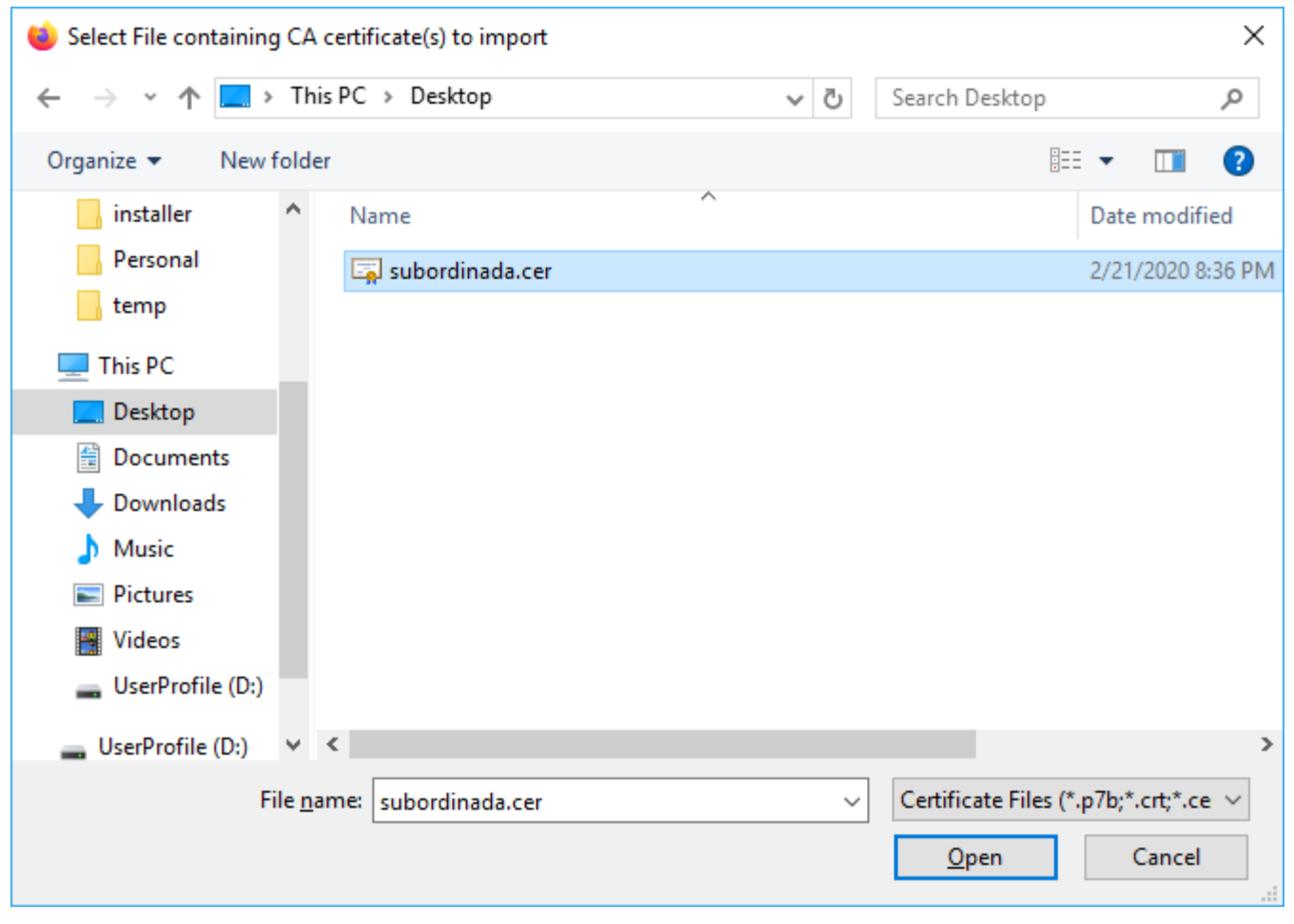

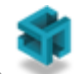